# Instrukcja użytkownika Dell P1914S

Nr modelu: P1914S Model - zgodność z przepisami: P1914Sf

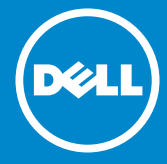

- UWAGA: UWAGA oznacza ważną informację, pomocną w lepszym  $\mathscr U$ używaniu monitora.
- PRZESTROGA: PRZESTROGA oznacza potencjalne  $\triangle$ niebezpieczeństwo uszkodzenia lub utraty danych, w przypadku nie zastosowania się do instrukcji.
- OSTRZEŻENIE: OSTRZEŻENIE oznacza potencjalną możliwość  $\wedge$ wystąpienia uszkodzenia własności, obrażeń osób lub śmierci.

#### © 2013 ~ 2016 Dell Inc. Wszelkie prawa zastrzeżone.

Informacje w tym dokumencie mogą zostać zmienione bez powiadomienia. Odtwarzanie tych materiałów w jakikolwiek sposób, bez pisemnego pozwolenia Dell Inc., jest zabronione.

Znaki towarowe użyte w tym tekście: *Dell* i logo *DELL* to znaki towarowe Dell Inc. Microsoft i Windows to zastrzeżone znaki towarowe lub znaki towarowe Microsoft Corporation w Stanach Zjednoczonych i/lub w innych krajach.

W dokumencie mogą być użyte inne znaki towarowe i nazwy handlowe, w odniesieniu do jednostek roszczących sobie prawo do marki i nazw lub produktów tych jednostek. Dell Inc. nie rości sobie prawa do żadnych zastrzeżonych znaków towarowych i nazw handlowych, innych niż jej własne.

 $2016 - 7$  Rev. A05

# Spis treści

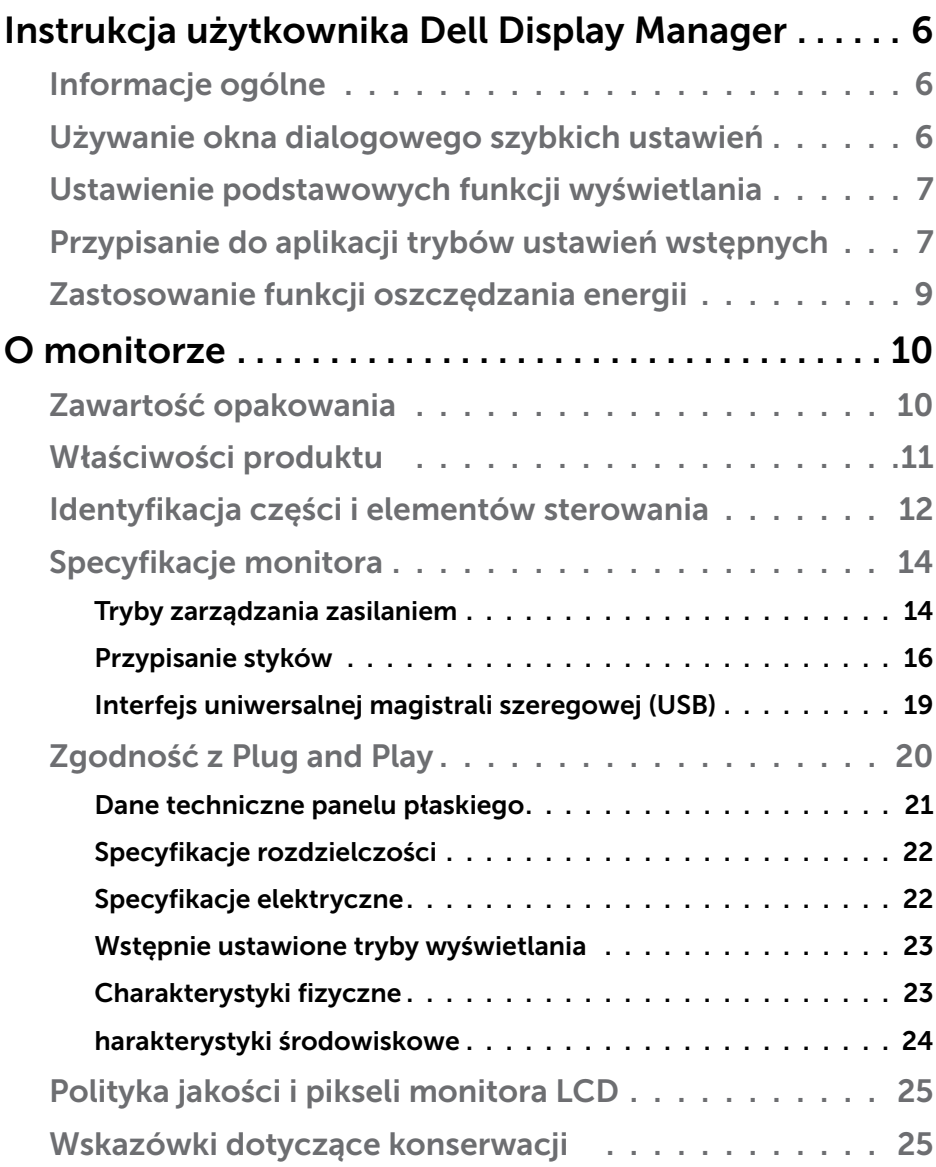

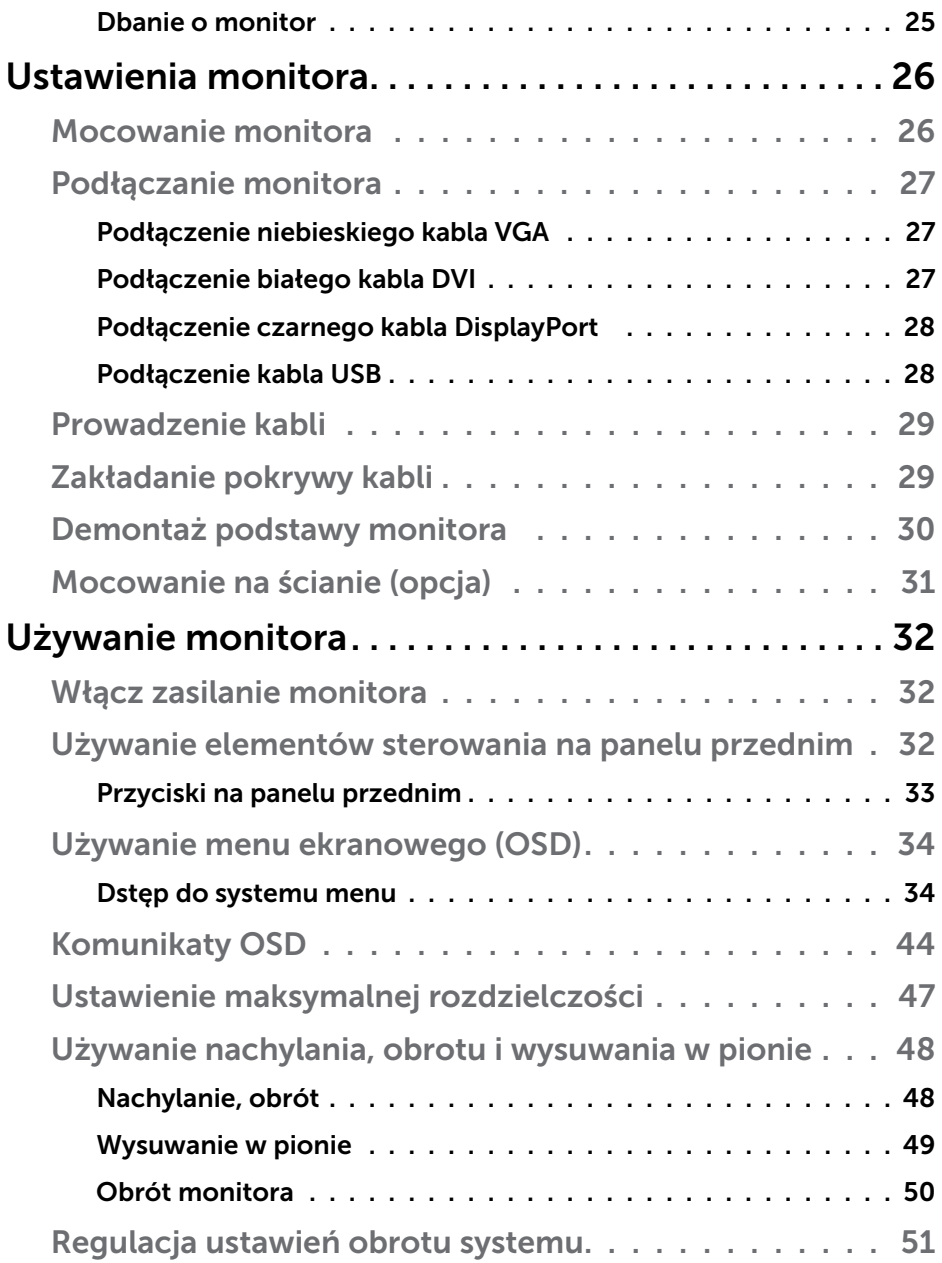

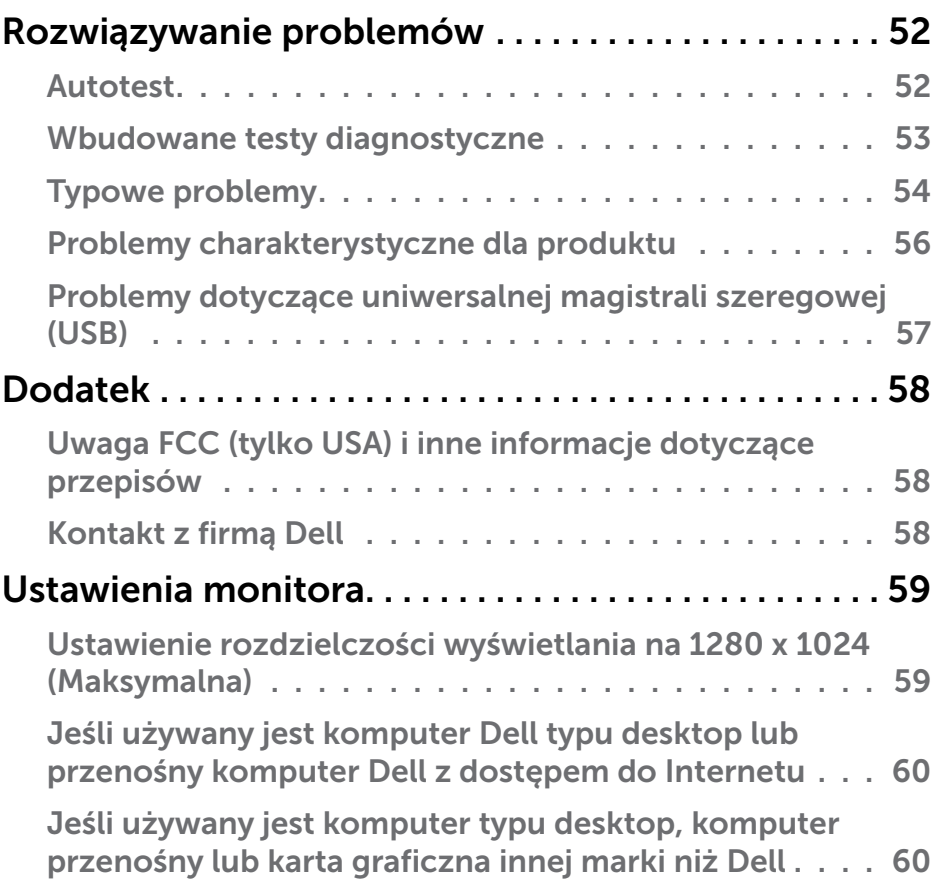

## <span id="page-5-0"></span>Instrukcja użytkownika Dell Display Manager

## Informacje ogólne

Dell Display Manager to aplikacja Windows wykorzystywana do zarządzania monitorem lub grupą monitorów. Umożliwia ona ręczną regulację wyświetlanego obrazu, przypisanie automatycznych ustawień, zarządzanie zasilaniem, obracanie obrazu i inne funkcje dotyczące wybranych modeli Dell. Po zainstalowaniu, aplikacja Dell Display Manager będzie uruchamiana przy każdym uruchomieniu systemu i umieści na pasku powiadomień swoją ikonę. Informacje o podłączonych do systemu monitorach są zawsze dostępne po przemieszczeniu kursora nad ikonę na pasku powiadomień.

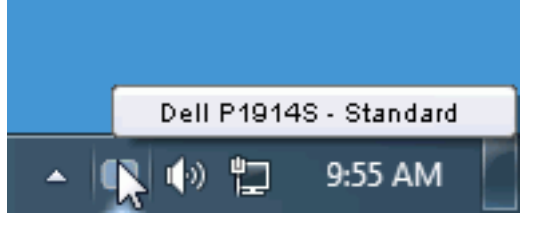

## Używanie okna dialogowego szybkich ustawień

Kliknięcie ikony Dell Display Manager na pasku powiadomień, otwiera okno dialogowe szybkich ustawień. Po podłączeniu do systemu więcej niż jednego obsługiwanego modelu Dell, poprzez użycie dostarczonego menu, można wybrać określony monitor docelowy. Okno dialogowe szybkich ustawień, umożliwia wygodną regulację poziomów jasności i kontrastu monitora, wstępnie ustawione tryby można wybrać ręcznie lub ustawić na tryb automatyczny, po czym może zostać zmieniona rozdzielczość ekranu.

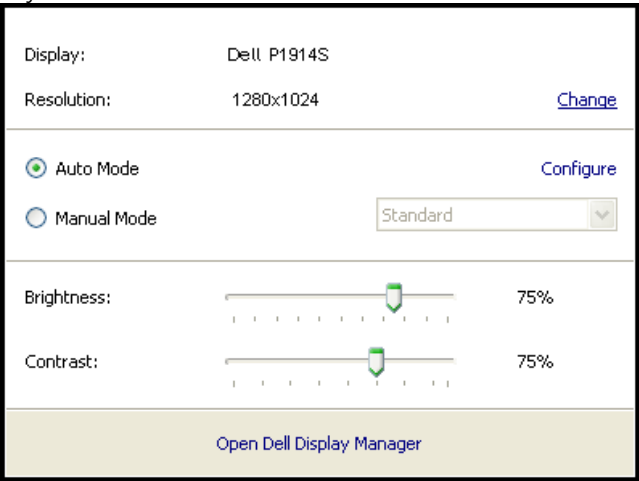

#### 6 Instrukcja użytkownika Dell Display Manager

<span id="page-6-0"></span>Okno dialogowe szybkich ustawień udostępnia także dostęp do zaawansowanego interfejsu użytkownika Dell Display Manager, używanego do regulacji podstawowych funkcji, konfiguracji trybu automatycznego i dostępu do innych funkcji.

### Ustawienie podstawowych funkcji wyświetlania

Tryb ustawień wstępnych dla wybranego monitora, można wybrać ręcznie z użyciem menu w zakładce Podstawowe. Alternatywnie, można włączyć tryb ustawień automatycznych. Tryb ustawień automatycznych powoduje automatyczne zastosowanie preferowanego trybu ustawień wstępnych, po uaktywnieniu w monitorze niektórych aplikacji. Po każdej zmianie ustawień, komunikat ekranowy pokazuje przez chwilę aktualny tryb ustawień wstępnych.

Wybrane kontrast i jasność monitora, można także wyregulować bezpośrednio z zakładki Podstawowe.

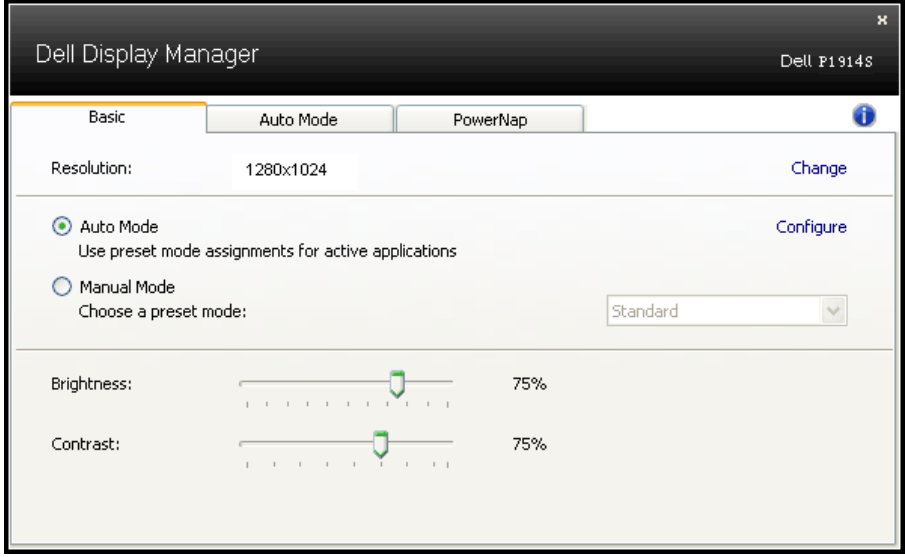

### Przypisanie do aplikacji trybów ustawień wstępnych

Zakładka Tryb automatyczny umożliwia powiązanie określonego Trybu ustawień wstępnych z określoną aplikacja i automatyczne jego zastosowanie. Kiedy włączony jest Tryb automatyczny, Dell Display Manager automatycznie przełączy na odpowiedni Tryb ustawień wstępnych, kiedy uruchamiana jest powiązana aplikacja. Tryb ustawień wstępnych przypisany do określonej aplikacji, może być taki sam w każdym podłączonym monitorze lub może być inny dla każdego kolejnego monitora.

Aplikacja Dell Display Manager jest wstępnie skonfigurowana dla wielu popularnych aplikacji. W celu dodania do listy powiązań nowej aplikacji wystarczy przeciągnąć aplikację z ekranu, menu Start Windows lub skądkolwiek i upuścić ją na bieżącej liście.

UWAGA: Nie będą skuteczne przypisania trybu ustawień wstępnych dla plików wsadowych, skryptów i programów ładujących, jak również dla plików niewykonywalnych, takich jak archiwa zip lub pliki spakowane.

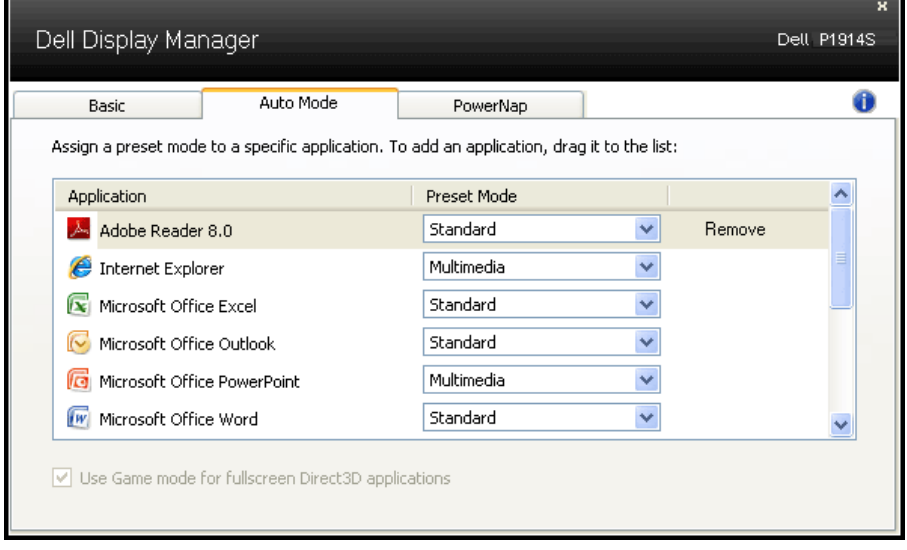

## <span id="page-8-0"></span>Zastosowanie funkcji oszczędzania energii

W obsługiwanych modelach Dell znajduje się zakładka PowerNap, udostępniająca opcje oszczędzania energii. Po uaktywnieniu wygaszacza ekranu w celu oszczędzania energii, jasność monitora może zostać automatycznie ustawiona na poziom minimalny lub monitor może zostać przestawiony w tryb uśpienia.

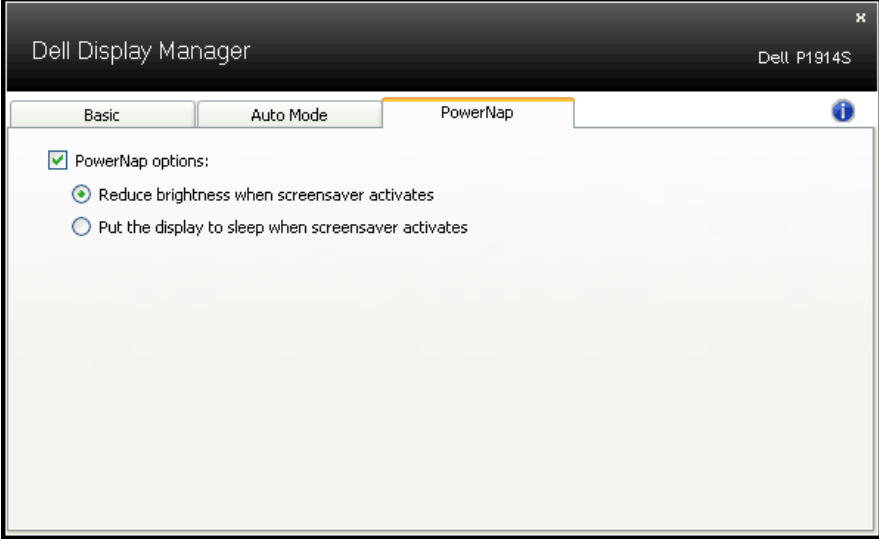

## <span id="page-9-0"></span>O monitorze

## Zawartość opakowania

Monitor jest dostarczany ze wszystkimi pokazanymi poniżej komponentami. Upewnij się, że otrzymane zostały wszystkie komponenty i ["Kontakt z firmą Dell"](#page-57-1), jeśli czegoś brakuje.

- UWAGA:Niektóre elementy mogą być opcjonalne i nie są dostarczane z danym monitorem. Niektóre funkcje lub multimedia mogą być niedostępne w niektórych krajach.
- **UWAGA:** W celu ustawienia z inną podstawą należy sprawdzić instrukcję instalacji odpowiedniej podstawy.
- UWAGA: Monitor P1914S, poza zewnętrznymi kablami, nie zawiera związków BFR/PVC (brak halogenów).

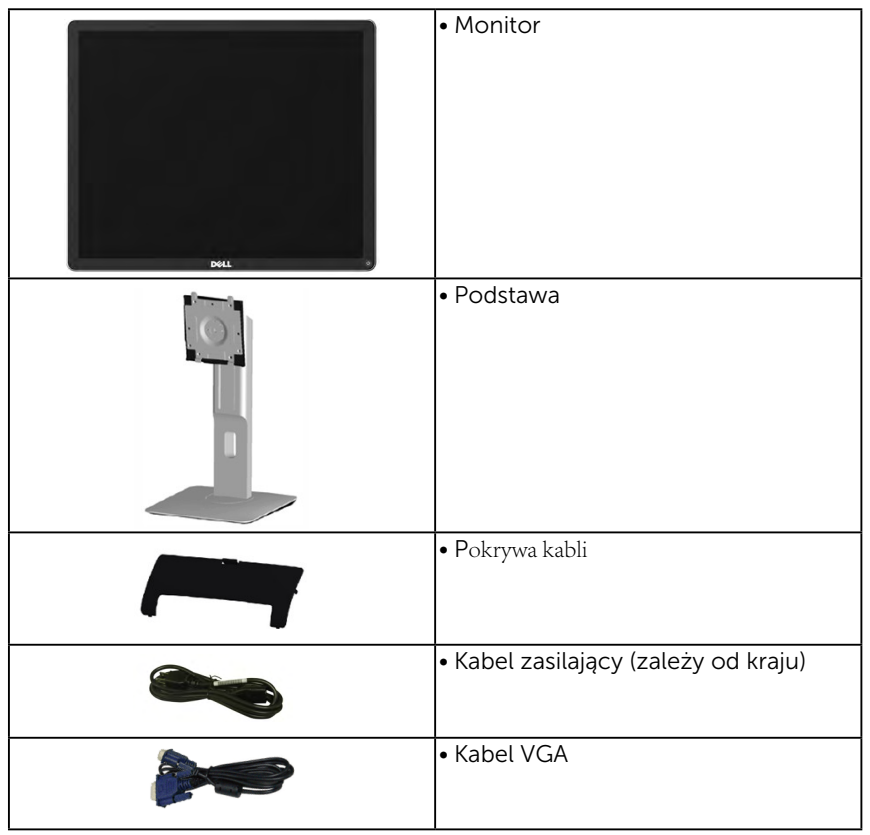

<span id="page-10-0"></span>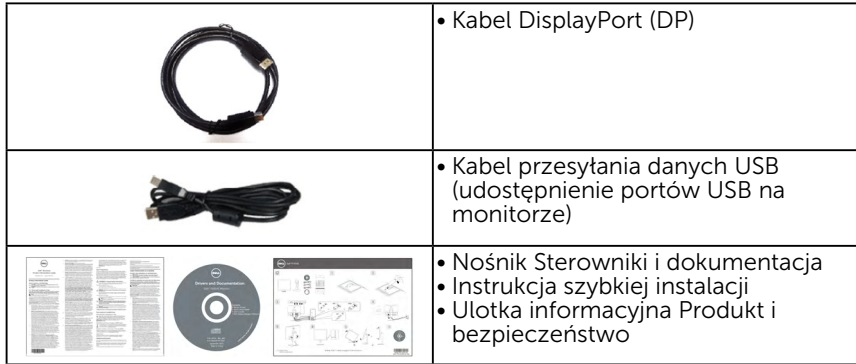

## Właściwości produktu

Monitor z płaskim ekranem Dell P1914S, to ciekłokrystaliczny wyświetlacz z aktywną matrycą, na tranzystorach cienkowarstwowych. Właściwości monitora:

- • P1914S: Przekątna widocznego ekranu 48,00cm (19,0 cala), rozdzielczość 1280 x 1024, plus pełnoekranowa obsługa niższych rozdzielczości.
- Szeroki kąt widzenia umożliwia widzenie z pozycji siedzącej lub stojącej lub podczas przemieszczania się z jednej strony na drugą.
- Nachylanie, przekręcanie, wysuwanie w pionie i regulacja obrotu.
- • Blokada podstawy.
- • Zdejmowana podstawa i rozstaw otworów montażowych (100 mm) w standardzie VESA (Video Electronics Standards Association), zapewniają elastyczne rozwiązania montażu.
- Obsługa plug and play, jeśli funkcja ta jest wspierana przez system.
- Regulacie z użyciem menu ekranowego (OSD, On-Screen Display) ułatwiają konfiguracje i optymalizację ekranu.
- Nośnik z oprogramowaniem i dokumentacia, zawierający plik informacji (INF), plik ICM (Image Color Matching File), oprogramowanie Dell Display Manager i dokumentację produktu.
- • Gniazdo blokady zabezpieczenia.
- • Obsługa zarządzania.
- • Z oprogramowaniem Dell Display Manager (na dysku CD dostarczonym z monitorem).
- • Poza zewnętrznymi kablami, brak związków BFR/PVC (brak halogenów).
- <span id="page-11-0"></span>• Zgodność z TCO.
- • Wskaźnik zużycia energii, pokazuje ilość energii zużywanej przez monitor w czasie rzeczywistym.

## Identyfikacja części i elementów sterowania Widok z przodu

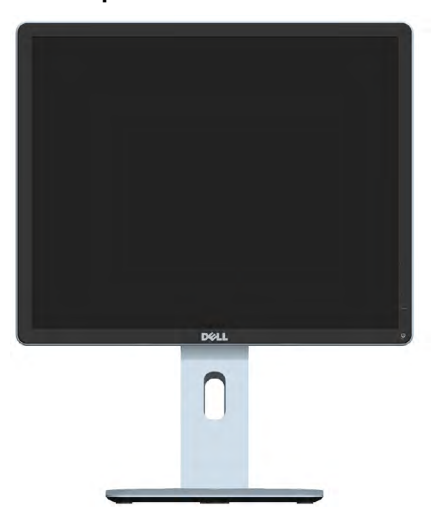

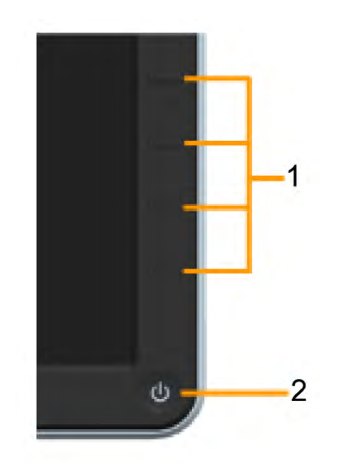

Elementy sterowania na panelu przednim

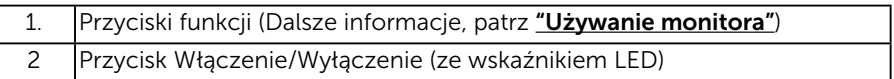

#### Widok od tyłu

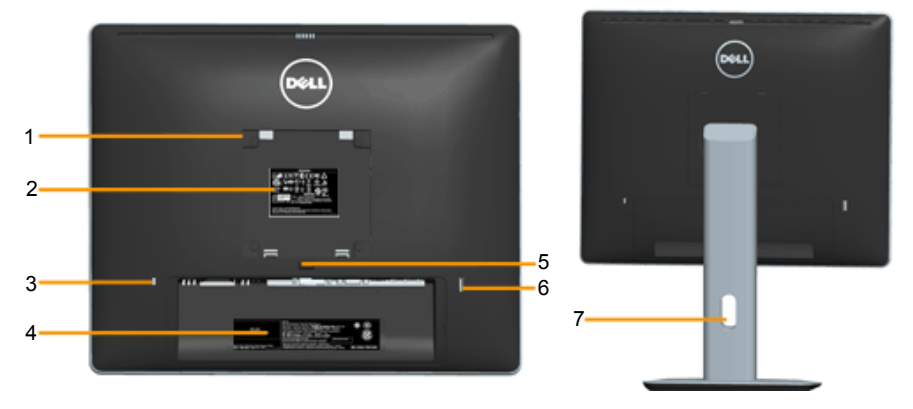

Widok od tyłu z podstawą monitora

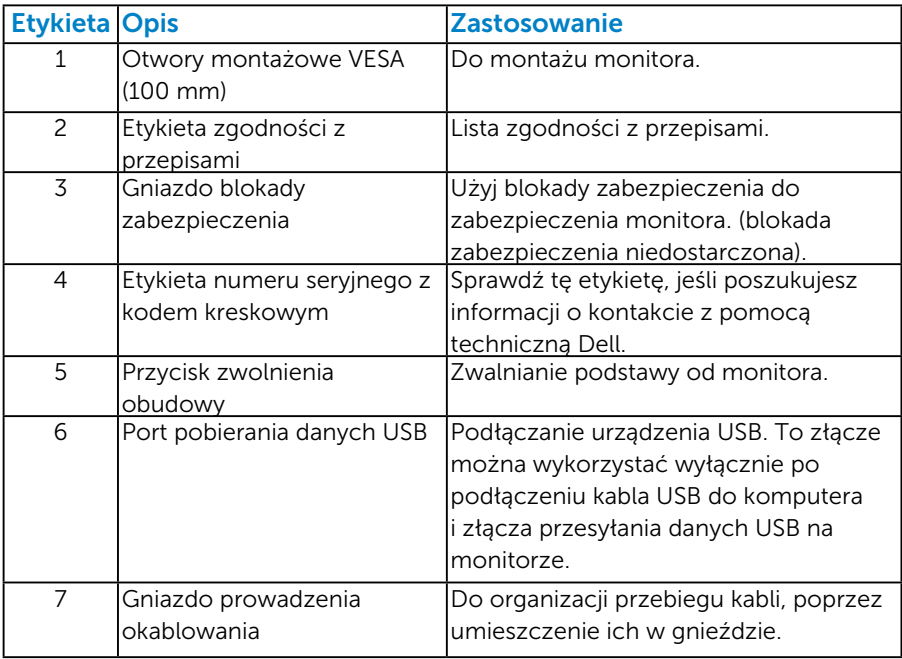

Widok z boku

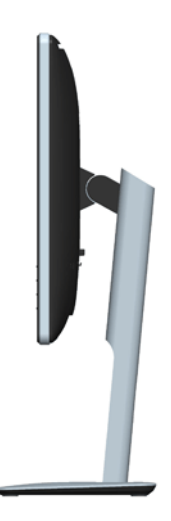

<span id="page-13-0"></span>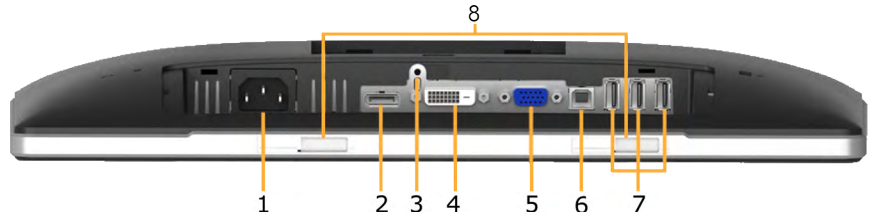

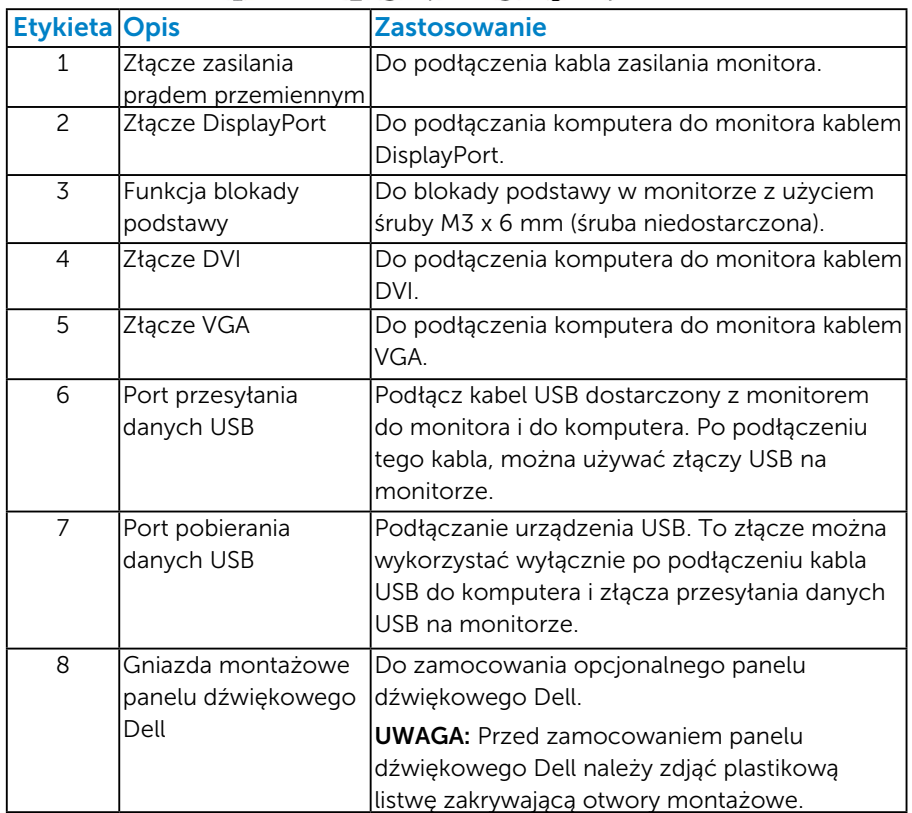

## <span id="page-13-1"></span>Specyfikacje monitora

Następne części zawierają informacje dotyczące różnych trybów zarządzania zasilaniem i przypisania styków dla różnych złączy monitora.

#### <span id="page-13-2"></span>*Tryby zarządzania zasilaniem*

Jeśli w komputerze zainstalowana jest karta graficzna lub oprogramowanie zgodne z VESA DPM, monitor automatycznie redukuje zużycie energii, gdy nie jest używany. Określa się to jako Tryb oszczędzania energii. Jeśli komputer wykryje wejście z klawiatury, myszy lub innego urządzenia wejścia, automatycznie wznowi działanie. Następująca tabela pokazuje zużycie energii i sygnały tej funkcji automatycznego oszczędzania energii:

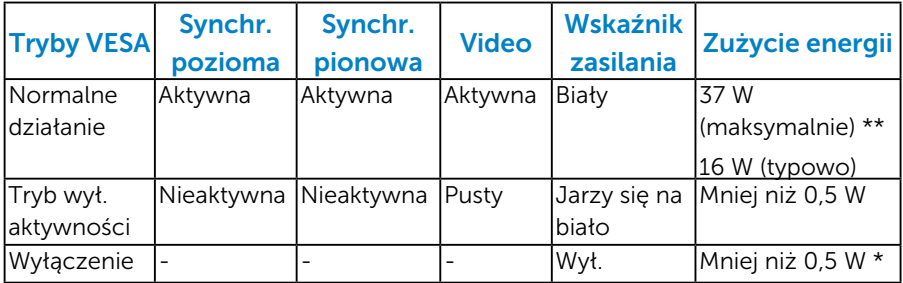

OSD działa wyłącznie w trybie *normalne działanie*. Po naciśnięciu w trybie wyłączenia aktywności, dowolnego innego przycisku oprócz przycisku zasilania, wyświetlone zostaną następujące komunikaty:

#### **Dell P1914S**

There is no signal coming from your computer. Press any key on the

keyboard or move the mouse to wake it up. If there is no display, press

the monitor button now to select the correct input source on the

On-Screen-Display menu.

#### কেন্স

Uaktywnij komputer i monitor w celu uzyskania dostepu do ["OSD"](#page-33-1).

- \* Zerowe zużycie energii w trybie WYŁ. można uzyskać wyłącznie poprzez odłączenie kabla sieciowego od monitora.
- \*\* Maksymalne zużycie energii z maks. luminancją i kontrastem.

#### <span id="page-15-0"></span>*Przypisanie styków*

## 15-stykowe złącze D-Sub

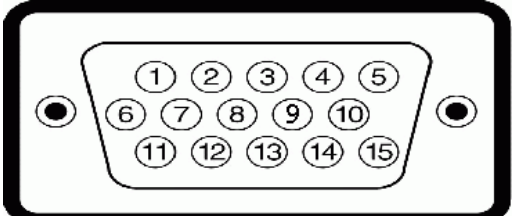

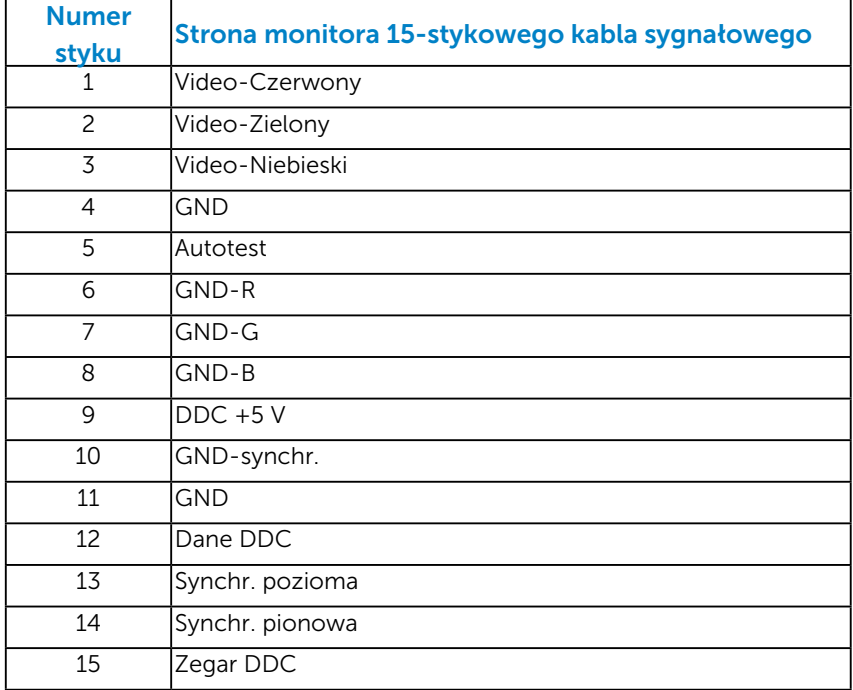

## Złącze DVI

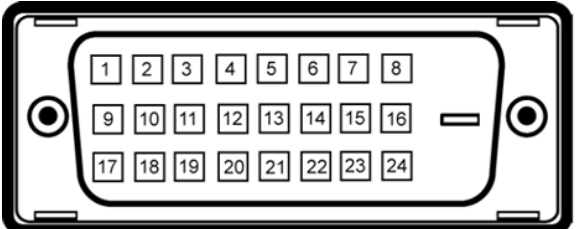

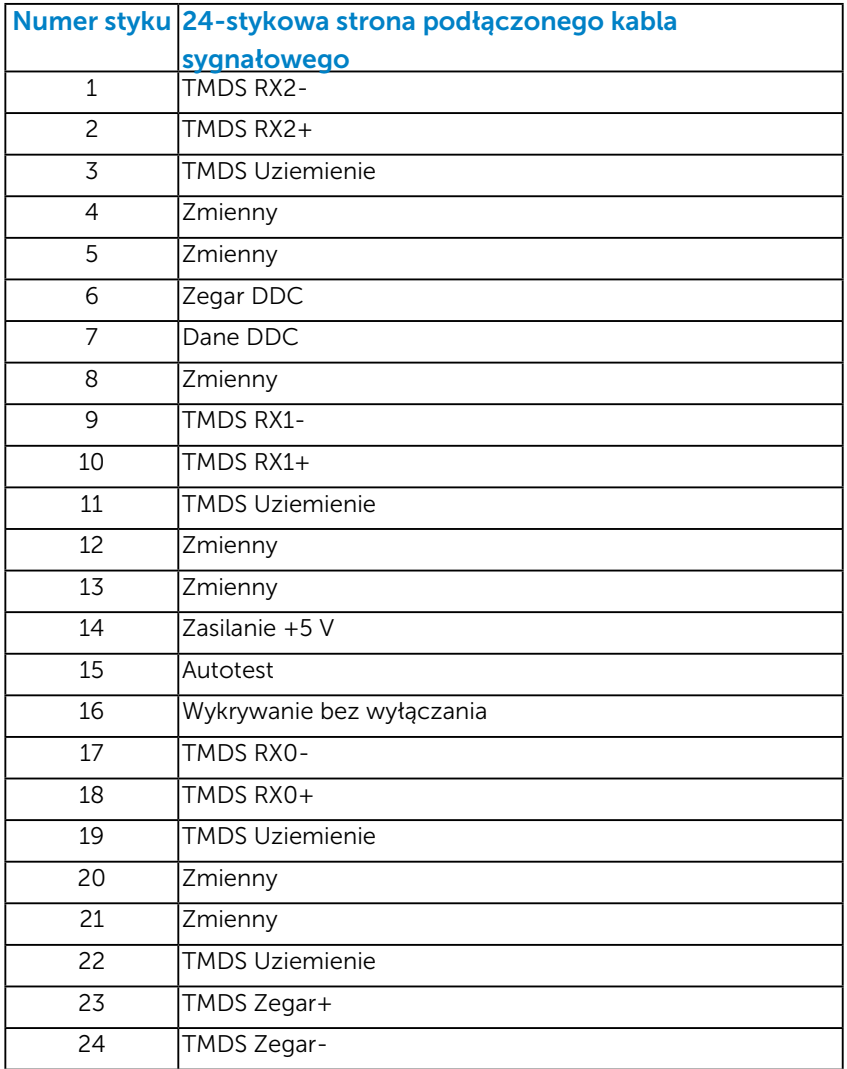

## Złącze DisplayPort

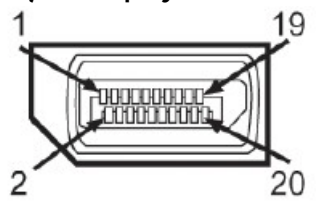

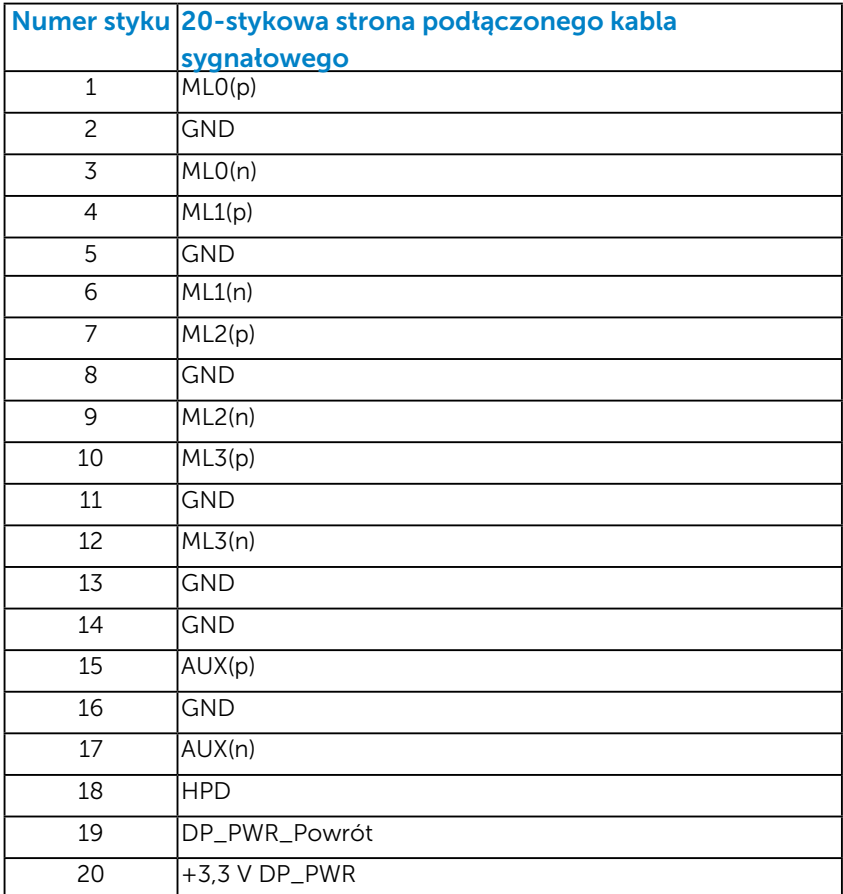

#### <span id="page-18-0"></span>*Interfejs uniwersalnej magistrali szeregowej (USB)*

W tej części znajdują się informacje o portach USB dostępnych w monitorze.

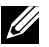

UWAGA: Ten monitor obsługuje wysokiej szybkości, certyfikowany interfejs USB 2.0.

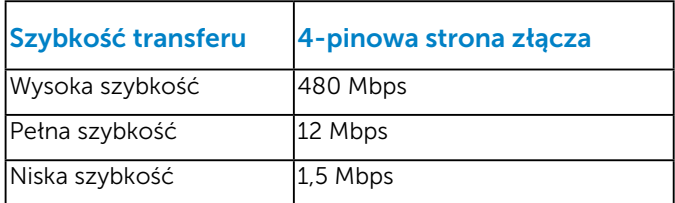

#### Złącze przesyłania danych USB

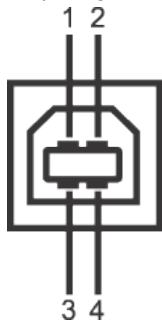

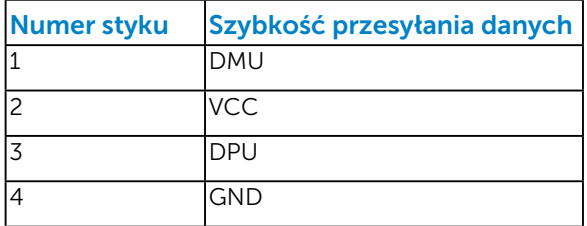

#### Złącze pobierania danych USB

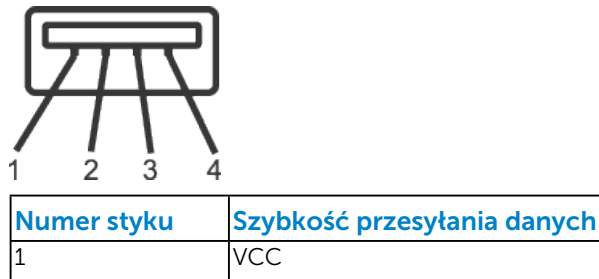

<span id="page-19-0"></span>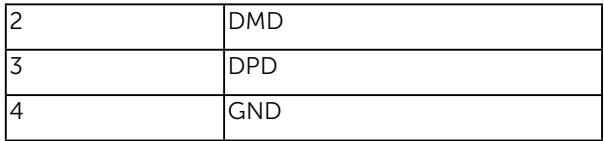

#### Porty USB

- • 1 przesyłania danych z tyłu
- • 4 pobierania danych z tyłu

UWAGA: Funkcja USB 2.0 wymaga komputera z obsługą USB 2.0.

UWAGA: Interfejs USB monitora działa tylko po włączeniu monitora w trybie oszczędzania energii. Po wyłączeniu monitora, a następnie włączeniu, wznowienie normalnego działania przez podłączone urządzenia peryferyjne może potrwać kilka sekund.

## Zgodność z Plug and Play

Monitor można zainstalować w dowolnym systemie zgodnym z Plug and Play. Monitor automatycznie udostępnia dla komputera dane EDID (Extended Display Identification Data) poprzez protokoły DDC (Display Data Channel), dlatego system może wykonać automatyczną konfigurację i optymalizację ustawień. Większość instalacji monitora jest automatyczna. W razie potrzeby, można wybrać inne ustawienia.

## <span id="page-20-0"></span>*Dane techniczne panelu płaskiego*

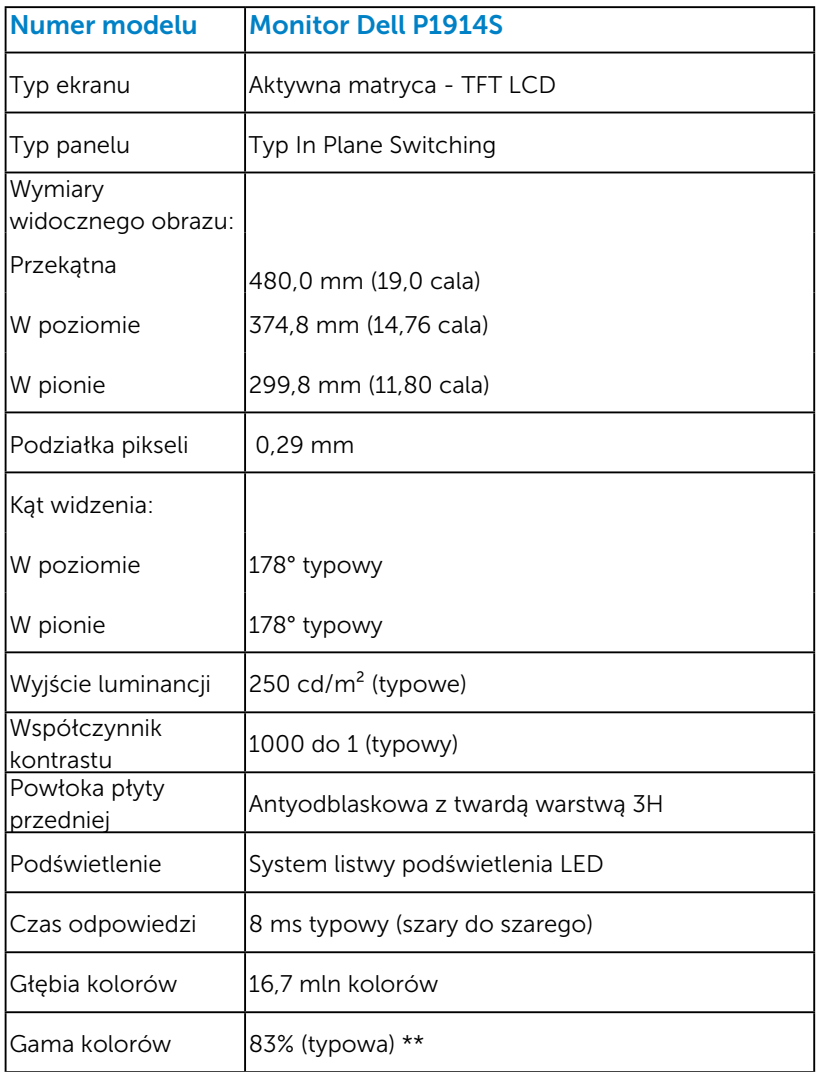

\*\* Gama kolorów [P1914S] (typowa) została określona w oparciu o standardowe testy CIE1976 (83%) i CIE1931 (72%).

#### <span id="page-21-0"></span>*Specyfikacje rozdzielczości*

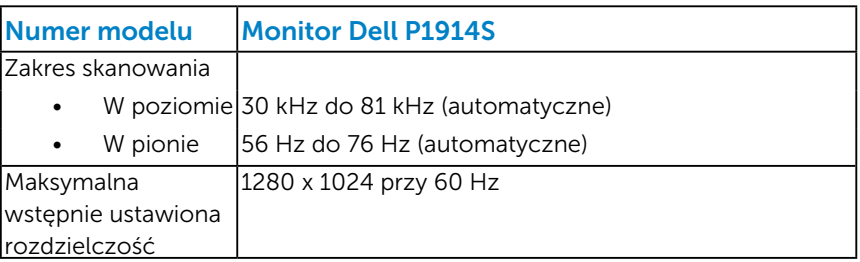

#### *Specyfikacje elektryczne*

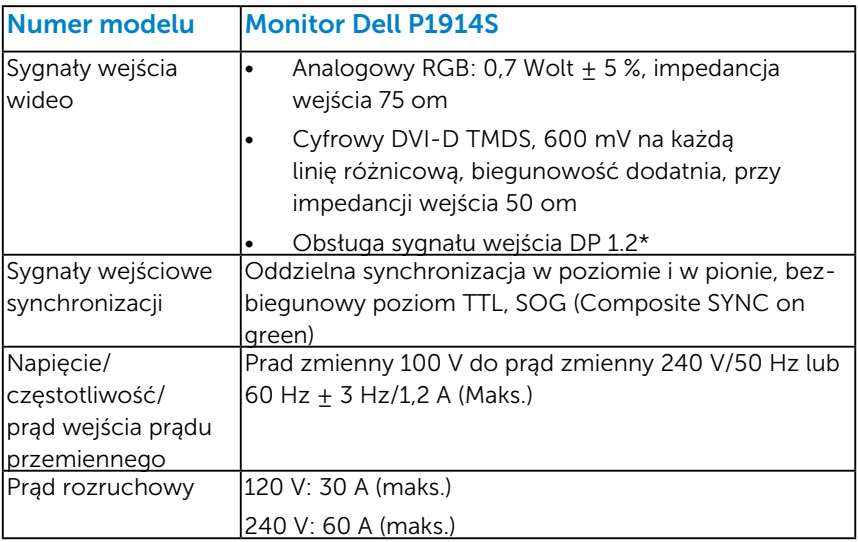

\*Obsługa specyfikacji DP1.2 (JĄDRO). Nie obejmuje High Bit Rate 2 (HBR2), szybkich transakcji AUX, transportu wielostrumieniowego (MST), transportu stereo 3D, HBR Audio (lub wysokiej szybkości przesyłu danych audio).

#### <span id="page-22-0"></span>*Wstępnie ustawione tryby wyświetlania*

Następująca tabela zawiera listę wstępnie ustawionych trybów, dla których Dell gwarantuje rozmiar obrazu i wyśrodkowanie:

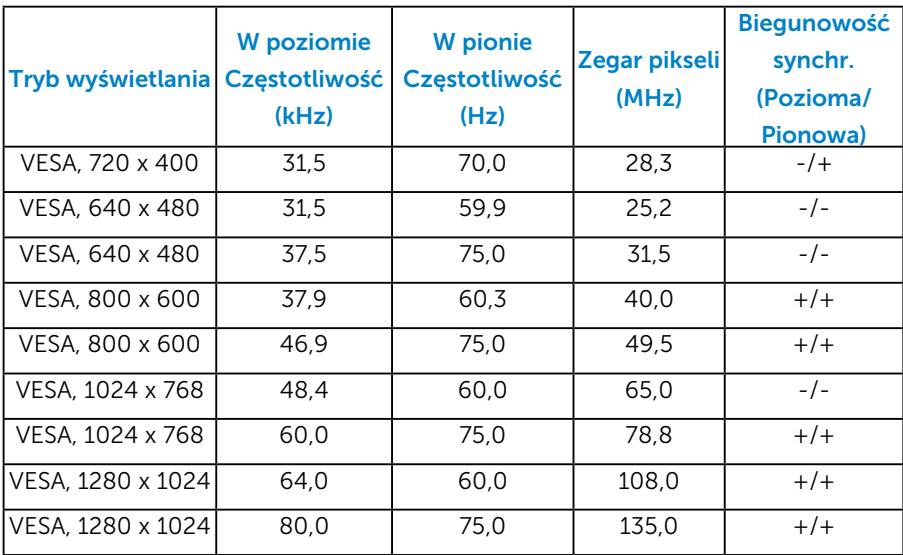

#### *Charakterystyki fizyczne*

Następująca tabela zawiera charakterystyki fizyczne monitora:

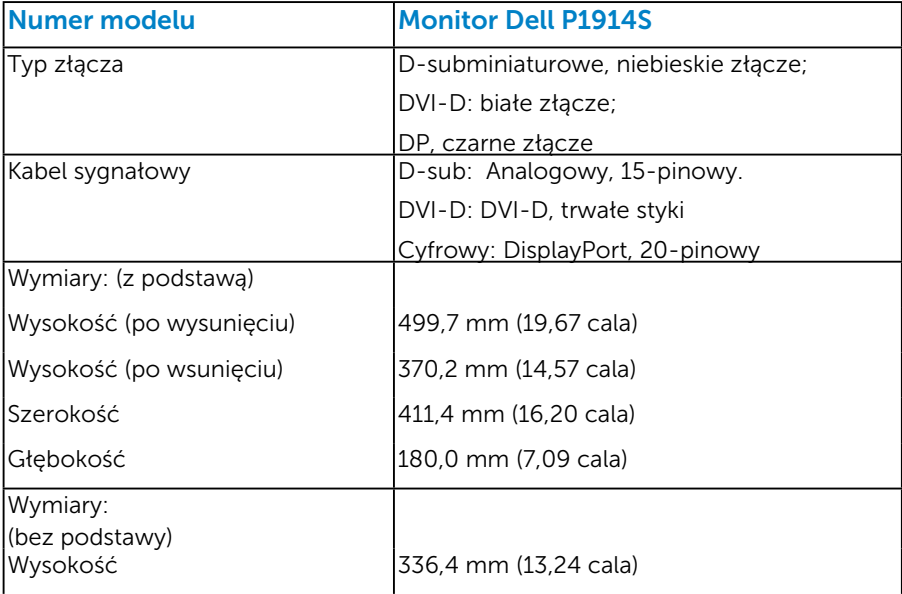

<span id="page-23-0"></span>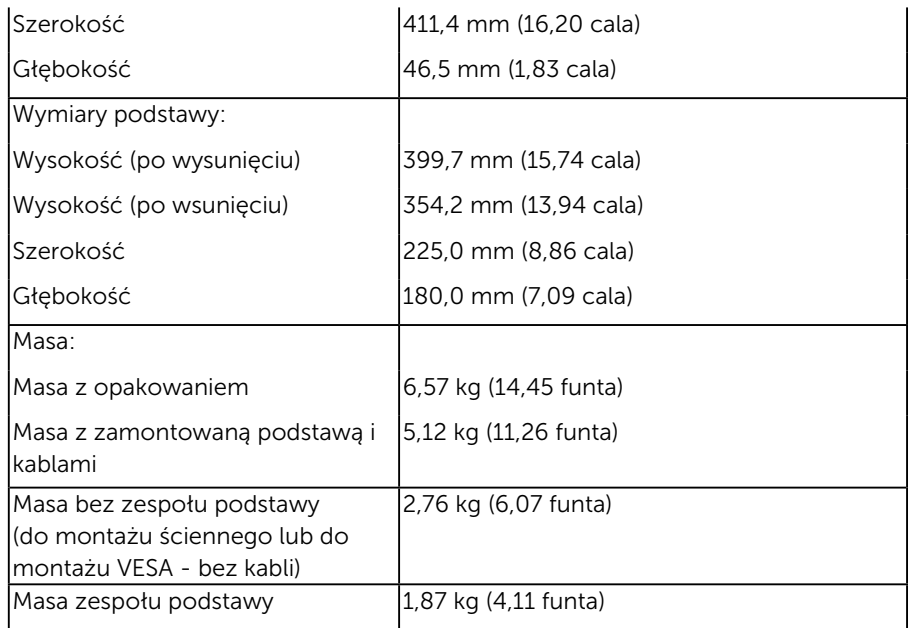

## *harakterystyki środowiskowe*

Następująca tabela zawiera warunki środowiskowe dla monitora:

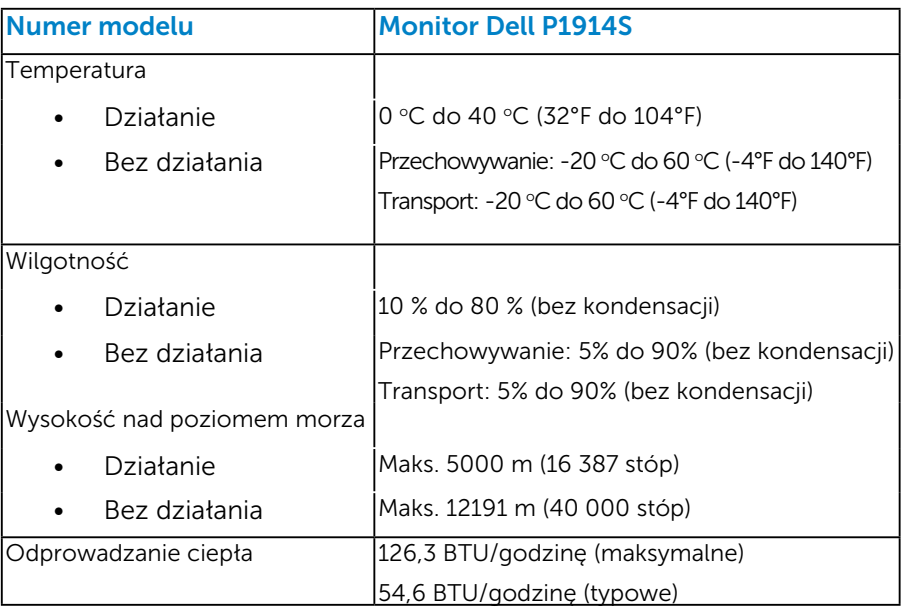

## <span id="page-24-0"></span>Polityka jakości i pikseli monitora LCD

Podczas procesu produkcji monitorów LCD, może się zdarzyć, że jeden lub więcej pikseli utrwali się w niezmienionym stanie. Widocznym rezultatem jest martwy piksel, który wygląda jak bardzo mały, ciemny lub jasny odbarwiony punkt. Stale świecenie piksela, określa się jako "jasny punkt". Gdy piksel pozostaje czarny, określa się go jako "ciemny punkt".

Prawie w każdym przypadku, te martwe piksele są trudno widoczne i nie pogarszają jakości wyświetlania lub użyteczności. Wyświetlacz z 1 do 5 martwymi pikselami jest uważany za normalny i mieszczący się w zakresie obowiązujących norm. Dodatkowe informacje, patrz strona Dell Support, pod adresem:<http://www.dell.com/support/monitors>.

## Wskazówki dotyczące konserwacji

#### *Dbanie o monitor*

PRZESTROGA: Przed czyszczeniem monitora należy przeczytać i zastosować się do zaleceń dotyczących bezpieczeństwa.

#### PRZESTROGA: Przed czyszczeniem monitora należy odłączyć od gniazdka elektrycznego kabel zasilający monitora.

Podczas rozpakowywania, czyszczenia lub obsługi monitora należy przestrzegać poniższych zaleceń:

- W celu oczyszczenia ekranu antystatycznego, lekko zwilż wodą miękką, czystą szmatkę. Jeśli to możliwe należy używać specjalnych chusteczek do czyszczenia ekranu lub środków odpowiednich do czyszczenia powłok antystatycznych. Nie należy używać benzenu, rozcieńczalnika, amoniaku, ściernych środków czyszczących lub sprężonego powietrza.
- • Do czyszczenia plastików należy używać lekko zwilżoną, ciepłą szmatkę. Należy unikać używania jakichkolwiek detergentów, ponieważ niektóre detergenty pozostawiają na plastikach mleczny osad.
- • Jeśli po rozpakowaniu monitora zauważony zostanie biały proszek należy wytrzeć go szmatką. Proszek ten pojawia się podczas transportowania monitora.
- • Podczas obsługi monitora należy uważać, ponieważ zarysowanie monitorów w ciemnych kolorach, powoduje pozostawienie białych śladów, bardziej widocznych niż na monitorach w jasnych kolorach.
- • Aby uzyskać najlepszą jakość obrazu na monitorze należy używać dynamicznie zmieniany wygaszacz ekranu i wyłączać monitor, gdy nie jest używany.

## <span id="page-25-0"></span>Ustawienia monitora

### Mocowanie monitora

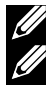

UWAGA: Po dostarczeniu monitora z fabryki, podstawa jest odłączona.

UWAGA: Dotyczy to monitora z podstawą. Po zakupieniu innej podstawy należy sprawdzić instrukcję instalacji tej podstawy.

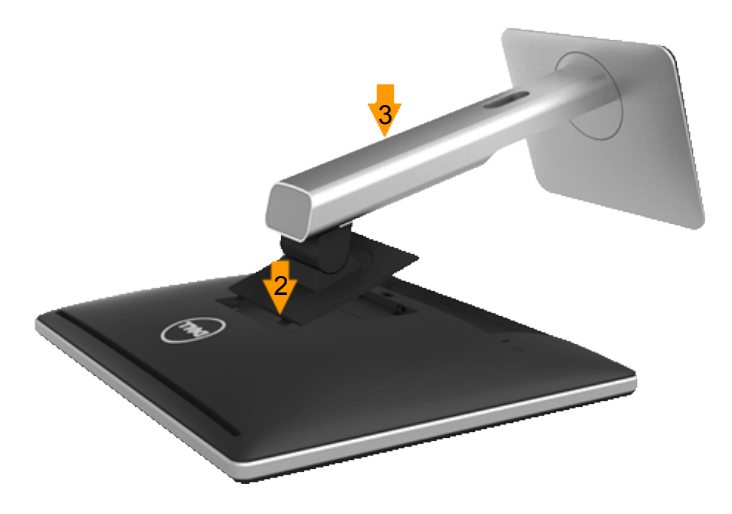

W celu zalożenia podstawy monitora:

- 1. Zdejmij pokrywę i umieść na niej monitor.
- 2. Dopasuj dwa zaczepy w górnej części podstawy do rowków z tyłu monitora.
- 3. Naciskaj podstawę, aż do ich zaskoczenia na miejsce.

## <span id="page-26-0"></span>Podłączanie monitora

#### OSTRZEŻENIE: Przed rozpoczęciem jakichkolwiek procedur z tej sekcji należy zastosować się do zaleceń z części "Instrukcje bezpieczeństwa".

- W celu podłączenia monitora do komputera:
- 1. Wyłącz komputer i odłącz kabel zasilający.
- 2. Podłącz biały (cyfrowy DVI-D) lub niebieski (analogowy VGA) albo czarny (DisplayPort) kabel złącza monitora, do odpowiedniego gniazda wideo z tyłu komputera. Nie należy w tym samym czasie używać trzech kabli. Obydwa kable można używać wyłącznie wtedy, gdy są podłączone do trzech różnych komputerów z odpowiednimi systemami wideo.

#### *Podłączenie niebieskiego kabla VGA*

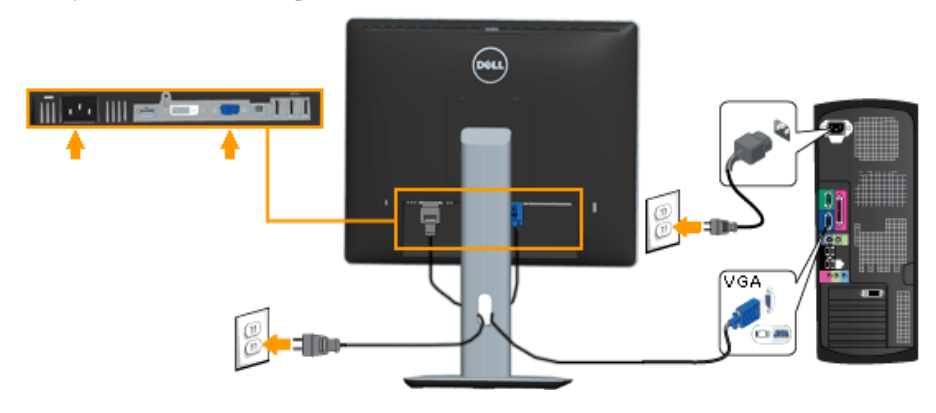

#### *Podłączenie białego kabla DVI*

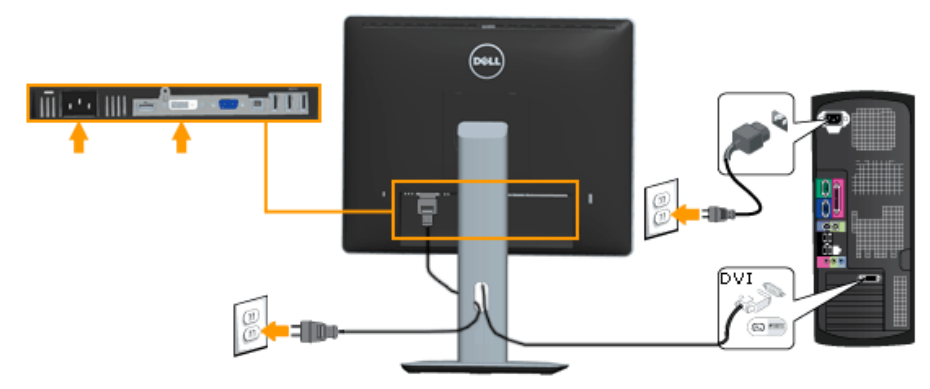

#### <span id="page-27-0"></span>*Podłączenie czarnego kabla DisplayPort*

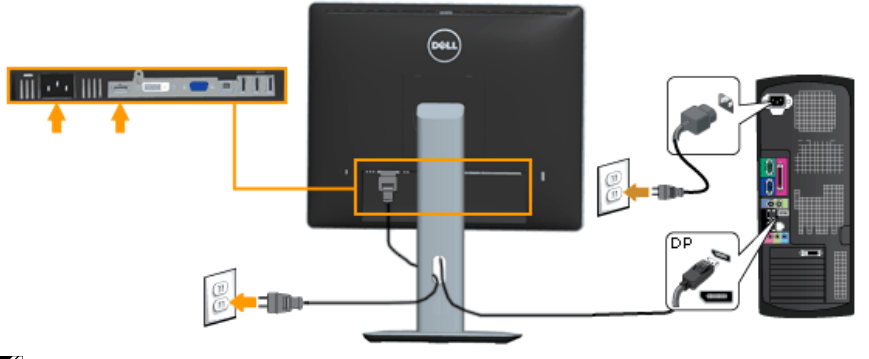

Uwaga: Grafiki służą wyłącznie jako ilustracje. Wygląd komputera może być inny.

#### *Podłączenie kabla USB*

Po zakończeniu podłączania kabla DVI/VGA/DP, wykonaj określone poniżej procedury w celu podłączenia kabla USB do komputera i wykonaj ustawienia monitora:

- 1. Podlącz port przesyłania danych USB (dostarczony kabel) do odpowiedniego portu USB komputera. (Sprawdź szczegóły na widoku z dołu)
- 2. Podłącz urządzenia peryferyjne USB do portów pobierania danych USB monitora.
- 3. Podłącz kable zasilające komputera i monitora do pobliskiego gniazda zasilania.
- 4. Włącz monitor i komputer. Jeśli monitor wyświetla obraz, instalacja jest zakończona. Jeśli obraz nie wyświetla się, sprawdź Rozwiązywanie problemów.
- 5. Użyj gniazda na kable w podstawie monitora w celu poprowadzenia kabli.

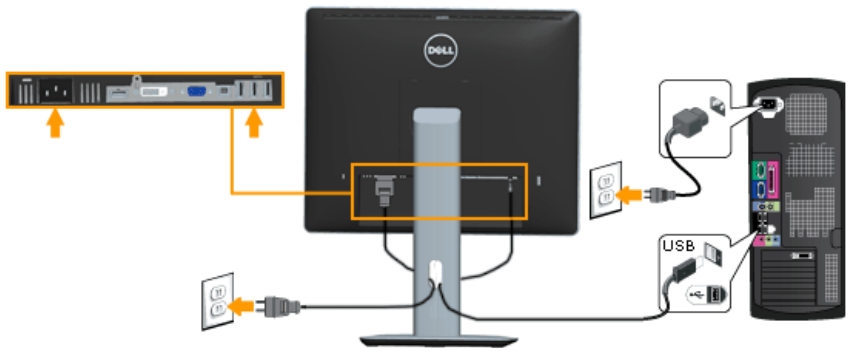

## <span id="page-28-0"></span>Prowadzenie kabli

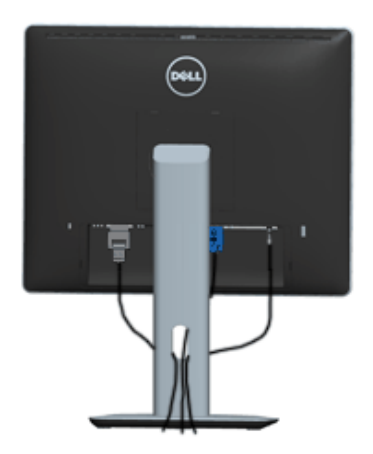

Po podłączeniu do monitora i komputera wszystkich niezbędnych kabli, (Sprawdź Podłączanie monitora), poprowadź wszystkie kable jak pokazano powyżej.

## Zakładanie pokrywy kabli

UWAGA: Po dostarczeniu monitora z fabryki, pokrywa kabli jest odłączona.

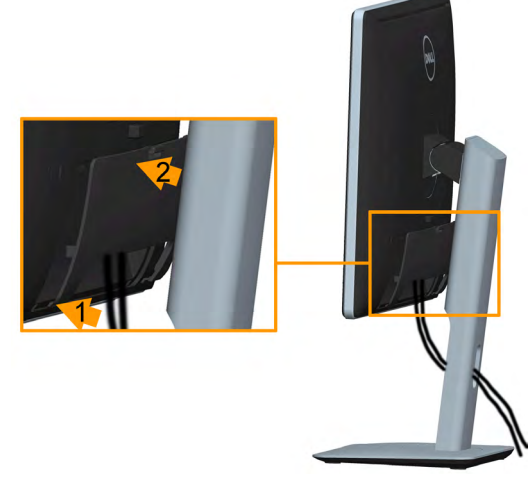

W celu założenia pokrywy kabli:

- 1. Dopasuj dwa zaczepy w górnej części pokrywy kabli do rowków z tyłu monitora.
- 2. Naciskaj pokrywę kabli, aż do ich zaskoczenia na miejsce.

### <span id="page-29-0"></span>Demontaż podstawy monitora

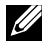

Uwaga: Aby zapobiec zarysowaniu ekranu LCD podczas zdejmowania podstawy, upewnij się, że monitor został umieszczony na miękkiej, czystej powierzchni.

Uwaga: Dotyczy to monitora z podstawą. Po zakupieniu innej podstawy należy sprawdzić instrukcję instalacji tej podstawy.

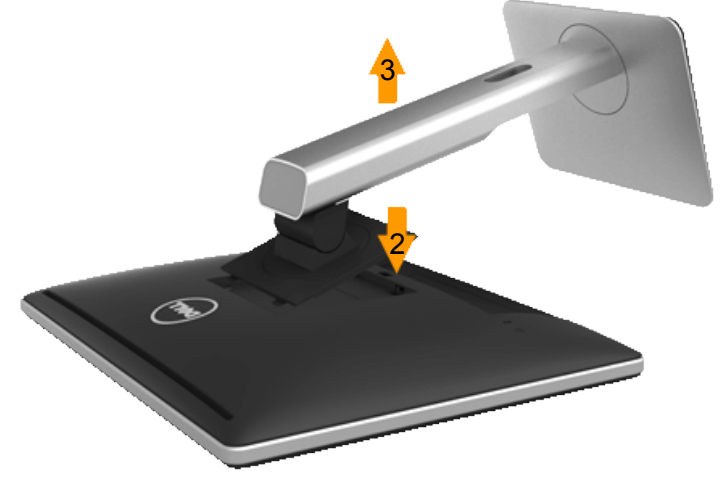

W celu zdjęcia podstawy:

- 1. Umieść monitor na płaskiej powierzchni.
- 2. Naciśnij i przytrzymaj przycisk zwalniania podstawy.
- 3. Podnieś podstawę i odsuń ją od monitora.

## <span id="page-30-0"></span>Mocowanie na ścianie (opcja)

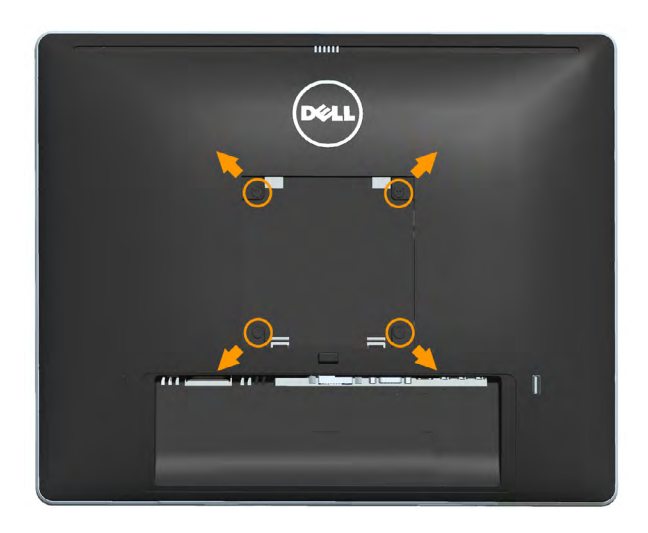

(Wymiary śruby: M4 x 10 mm).

Patrz instrukcja dołączona do zestawu montażowego zgodnego z VESA.

- 1. Połóż panel monitora na miekkiej tkaninie lub poduszce na stabilnym, płaskim stole.
- 2. Zdemontuj podstawę
- 3. Użyj wkrętaka, aby wykręcić cztery śruby mocujące płaską pokrywę.
- 4. Przymocuj wspornik montażowy z zestawu do mocowania na ścianie do monitora LCD.
- 5. Zamontuj monitor LCD na ścianie wykonując zalecenia zawarte w instrukcji zestawu montażowego podstawy.
- UWAGA: Do użytku wyłącznie ze wspornikami do montażu na ścianie posiadającymi aprobatę UL o minimalnej nośności 6,86 kg.

## <span id="page-31-1"></span><span id="page-31-0"></span>Używanie monitora

## Włącz zasilanie monitora

Naciśnij przycisk @ w celu włączenia monitora.

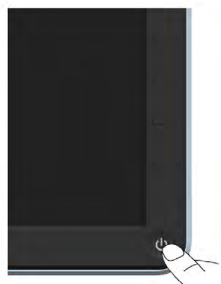

## Używanie elementów sterowania na panelu przednim

Użyj przycisków z przodu monitora do regulacji ustawień obrazu.

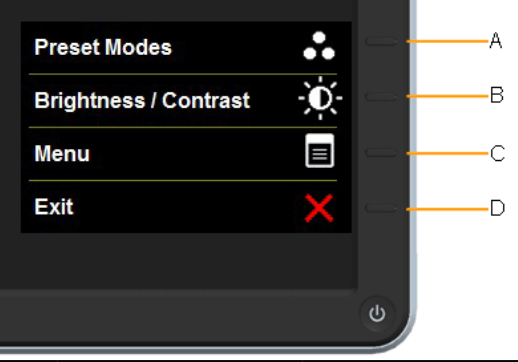

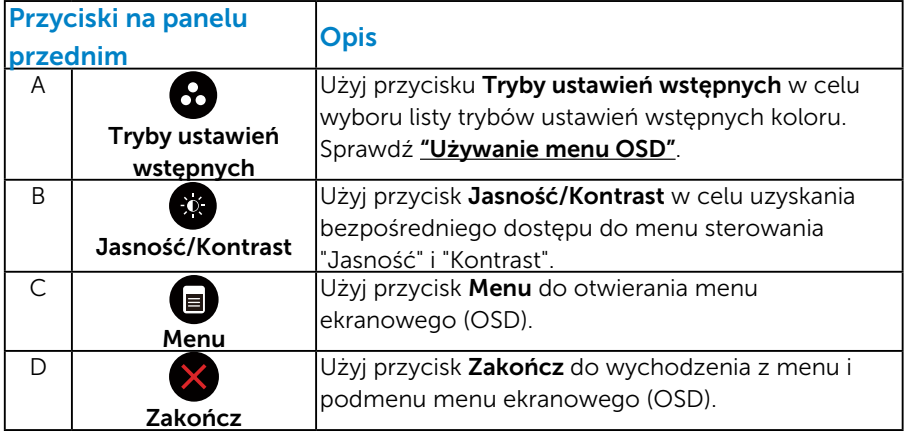

## <span id="page-32-0"></span>*Przyciski na panelu przednim*

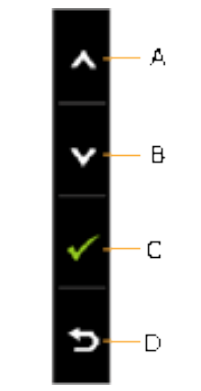

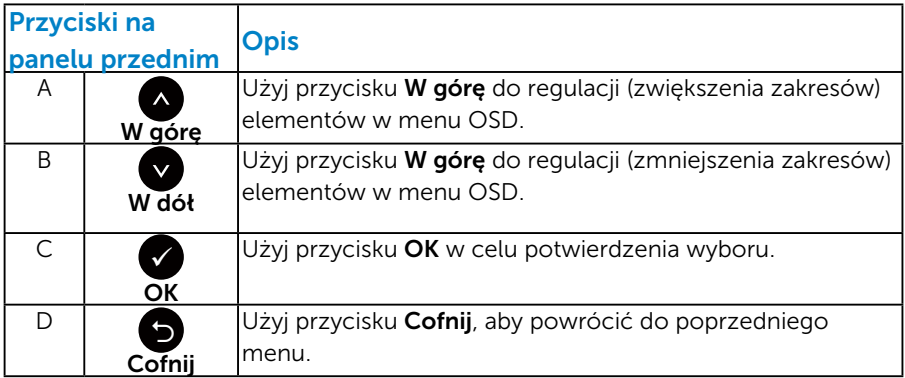

## <span id="page-33-1"></span><span id="page-33-0"></span>Używanie menu ekranowego (OSD)

#### *Dostęp do systemu menu*

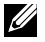

 $\mathbb Z$  UWAGA: Jeżeli zmienisz ustawienia a następnie przejdziesz do innego menu lub opuścisz menu OSD, monitor automatycznie zapisze te zmiany. Zmiany zostaną zapisane również, po zmianie ustawień, a następnie zaczekaniu na zniknięcie menu OSD.

1. Naciśnij przycisk <sup>(•</sup>, aby otworzyć menu OSD i wyświetlić menu główne.

#### Menu główne

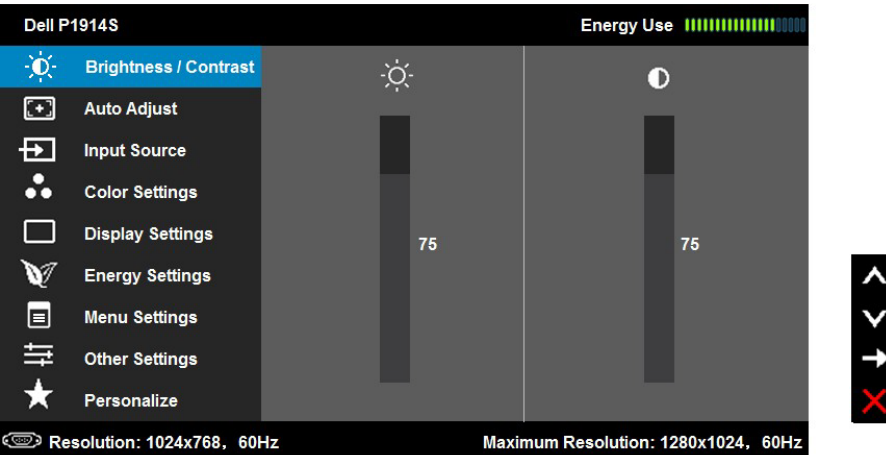

- **2.** Naciśnij przyciski  $\bullet$  i  $\bullet$ , aby przełączyć między opcjami w menu. Po przesunięciu z jednej ikony na drugą, zostanie podświetlona nazwa opcji.
- 3. Aby wybrać podświetlony element w menu, naciśnij ponownie  $przycisk$   $\bullet$ .
- 4. Naciśnij przyciski  $\bullet$  i  $\bullet$ , aby wybrać wymagany parametr.
- 5. W celu wykonania zmian naciśnii przycisk  $\bullet$ , aby przejść do paska suwaka, a następnie użyj przycisków <sup>o</sup>lub <sup>o</sup>, zgodnie ze wskaźnikami w menu.
- 6. Wybierz  $\bullet$ , aby powrócić do poprzedniego menu, bez akceptacji bieżących ustawień lub  $\bullet$ , aby zaakceptować i powrócić do poprzedniego menu.

Tabela poniżej udostępnia listę wszystkich opcji menu OSD i ich funkcji.

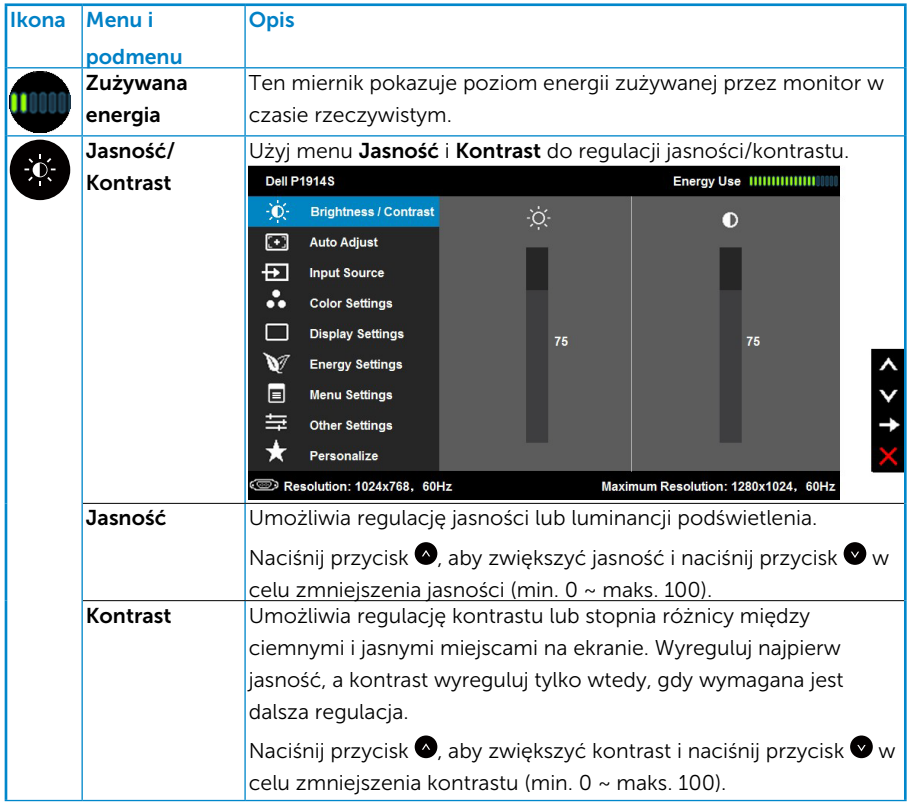

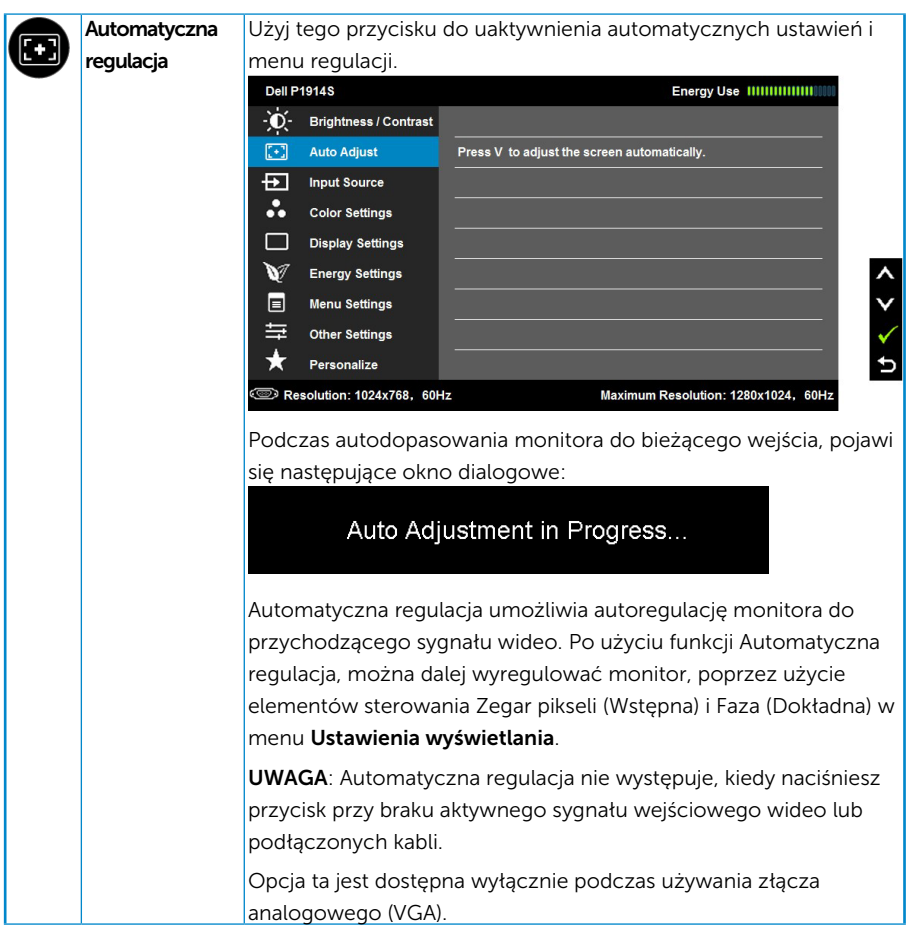

<span id="page-36-0"></span>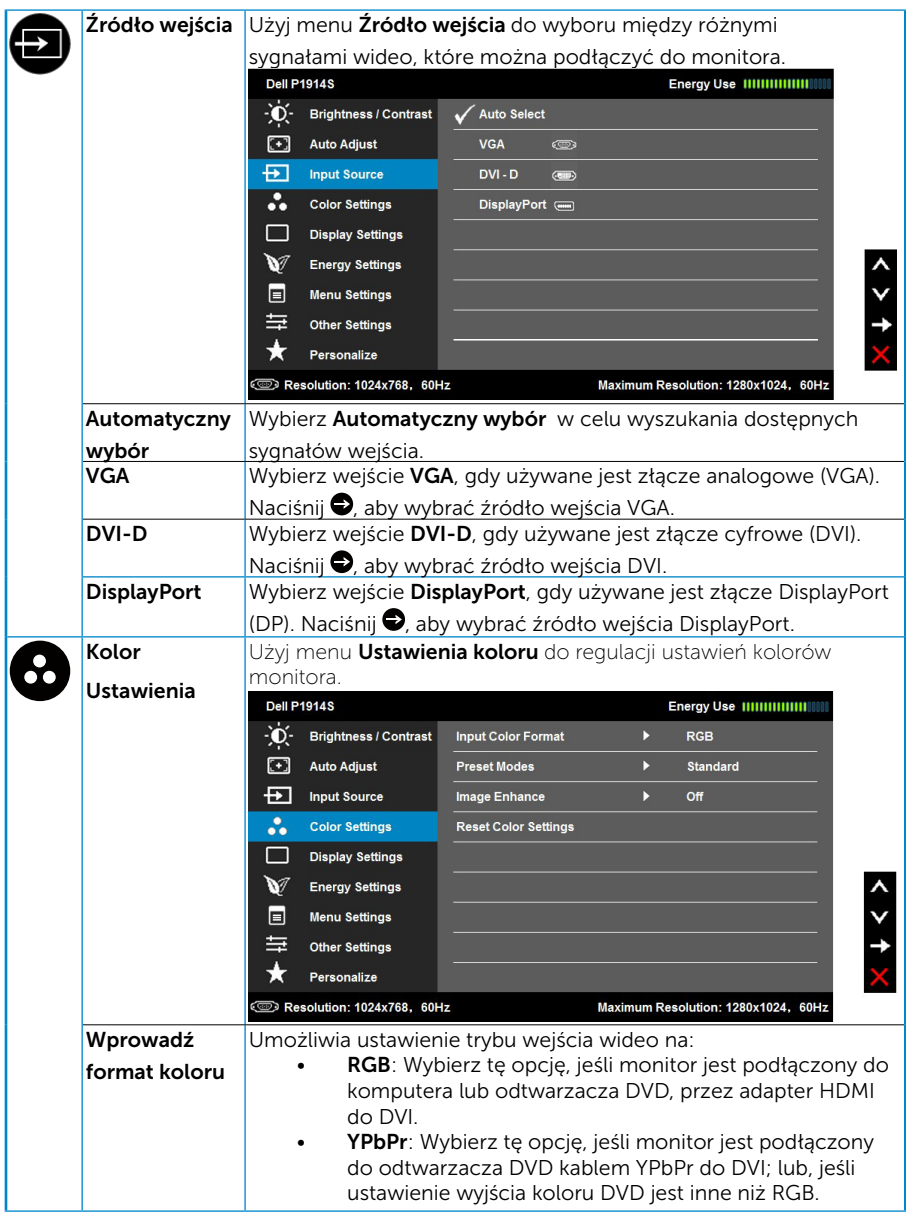

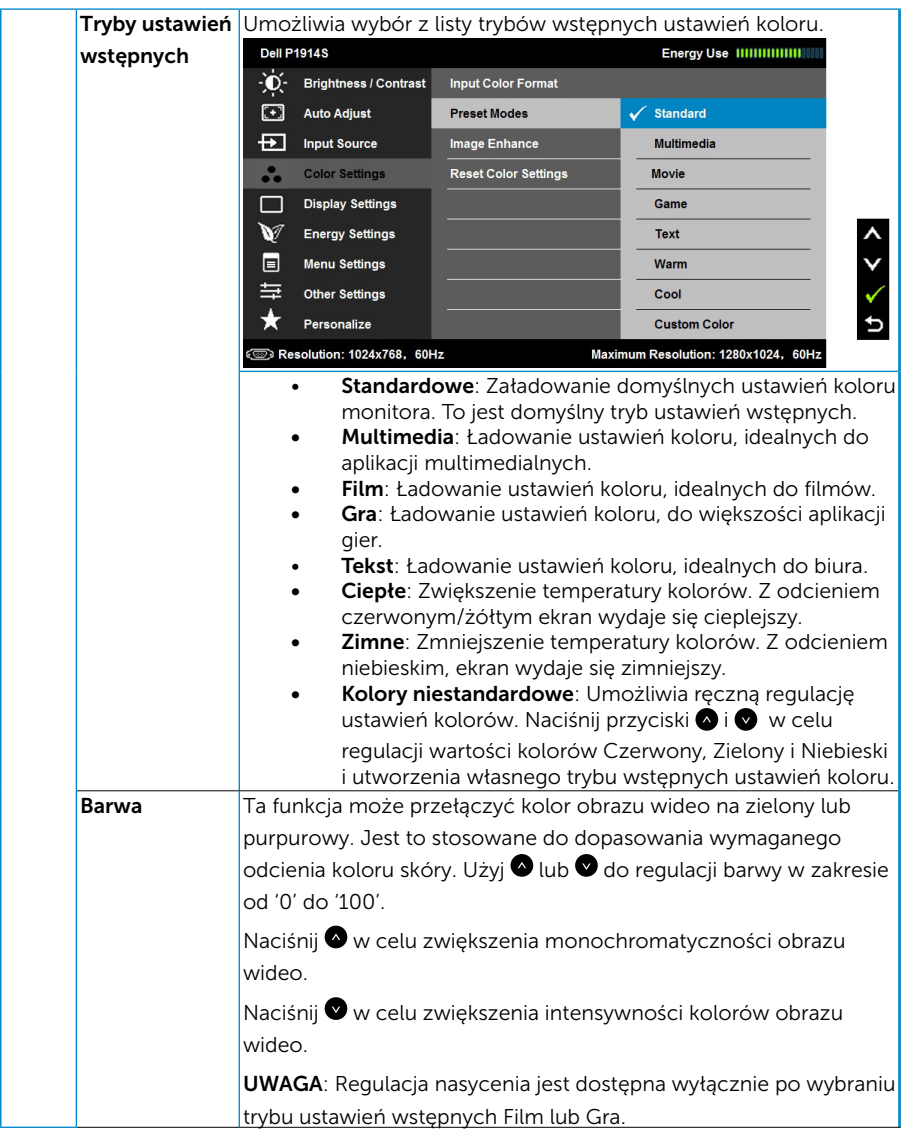

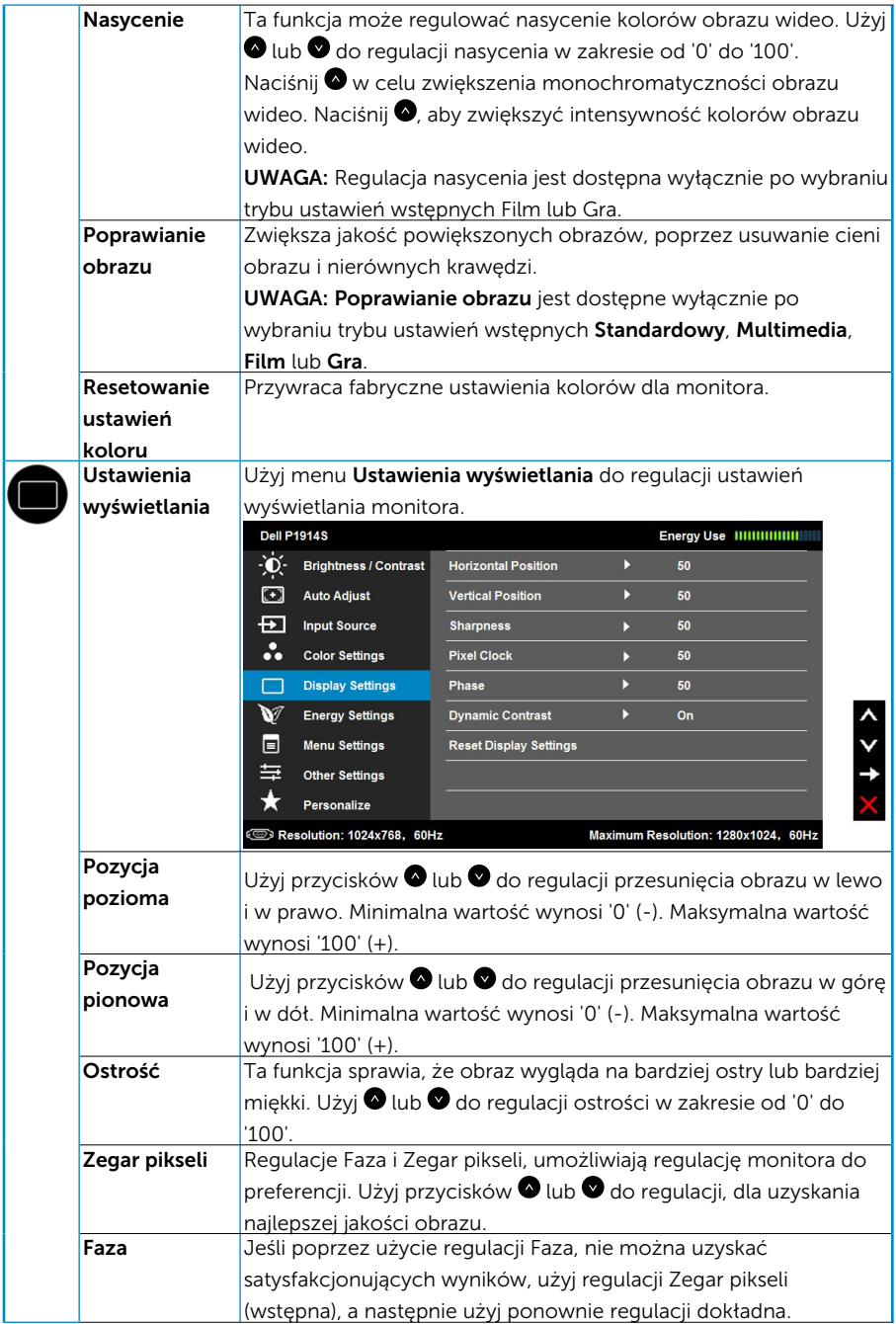

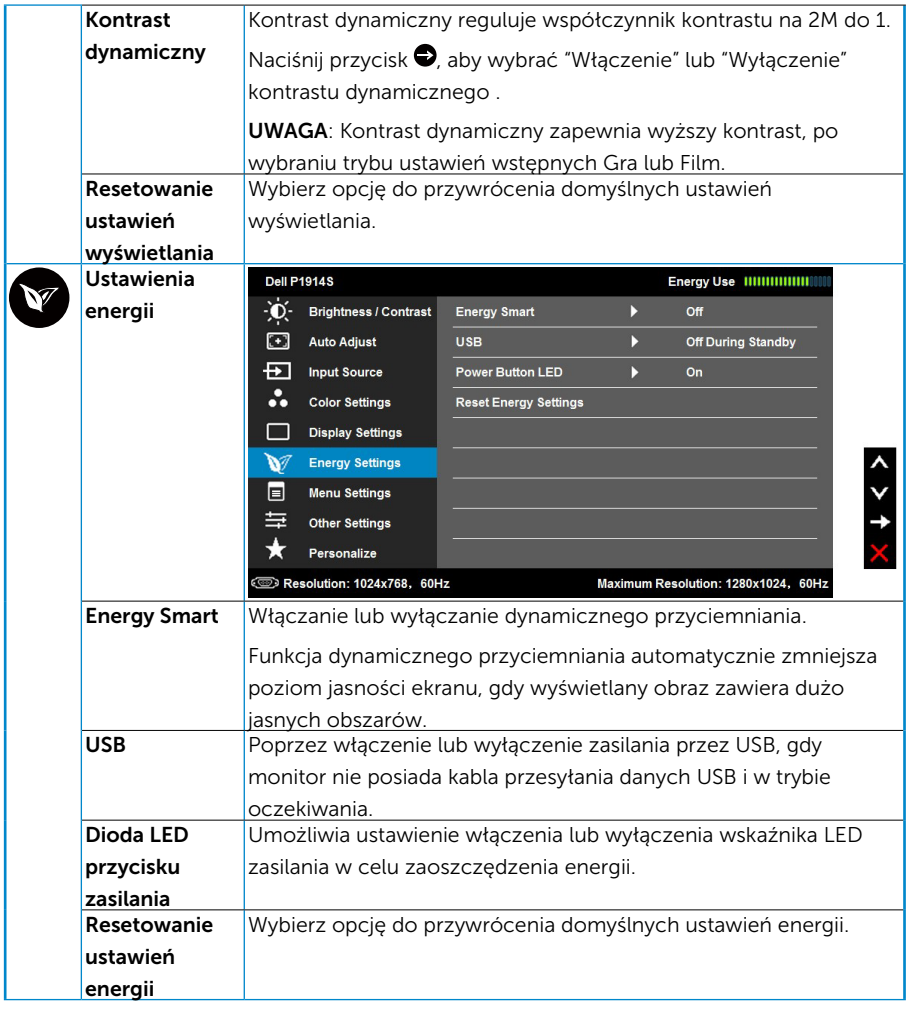

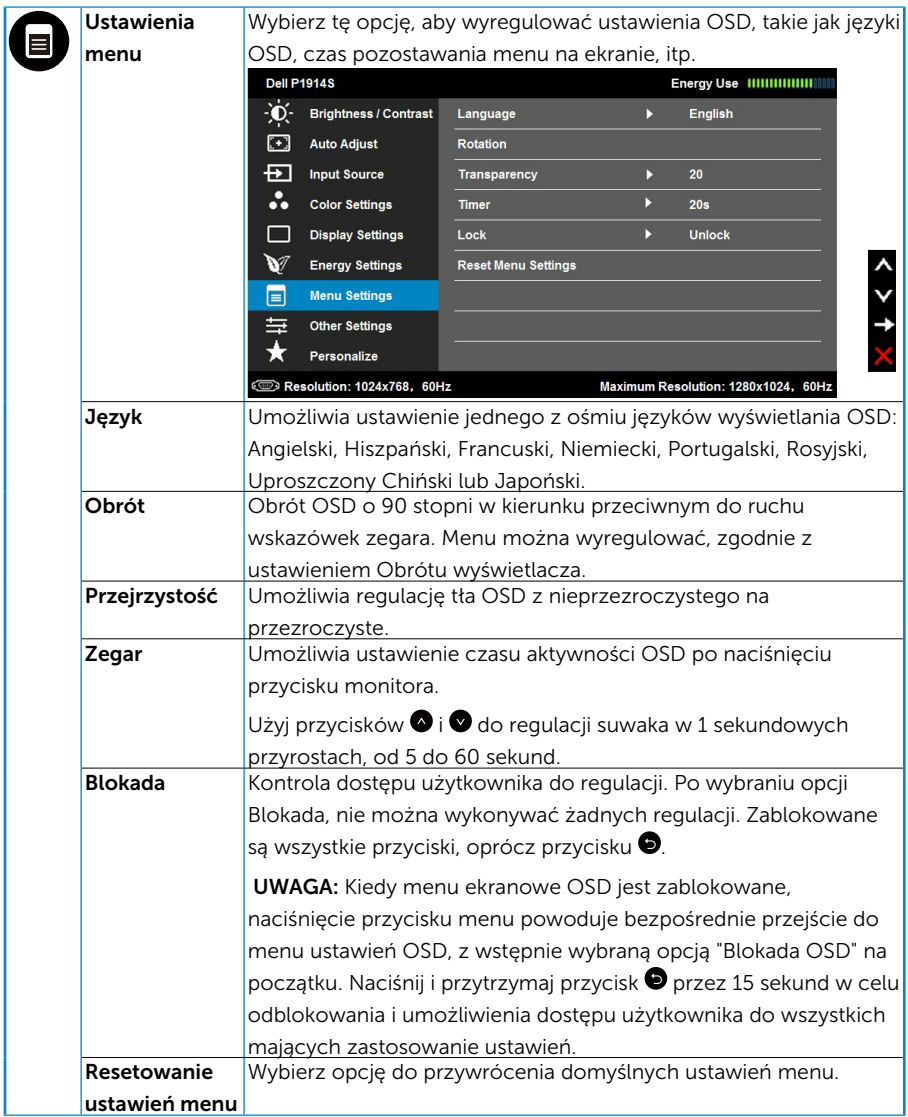

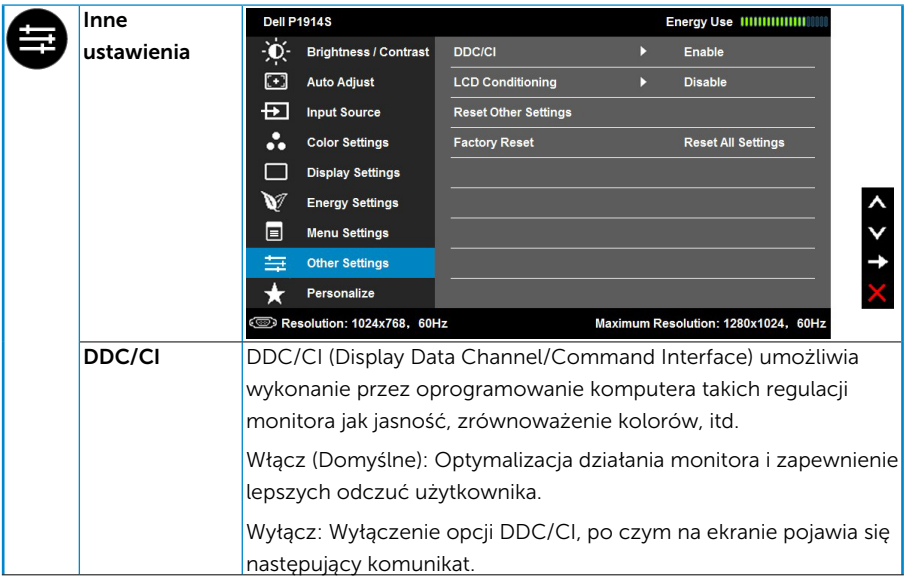

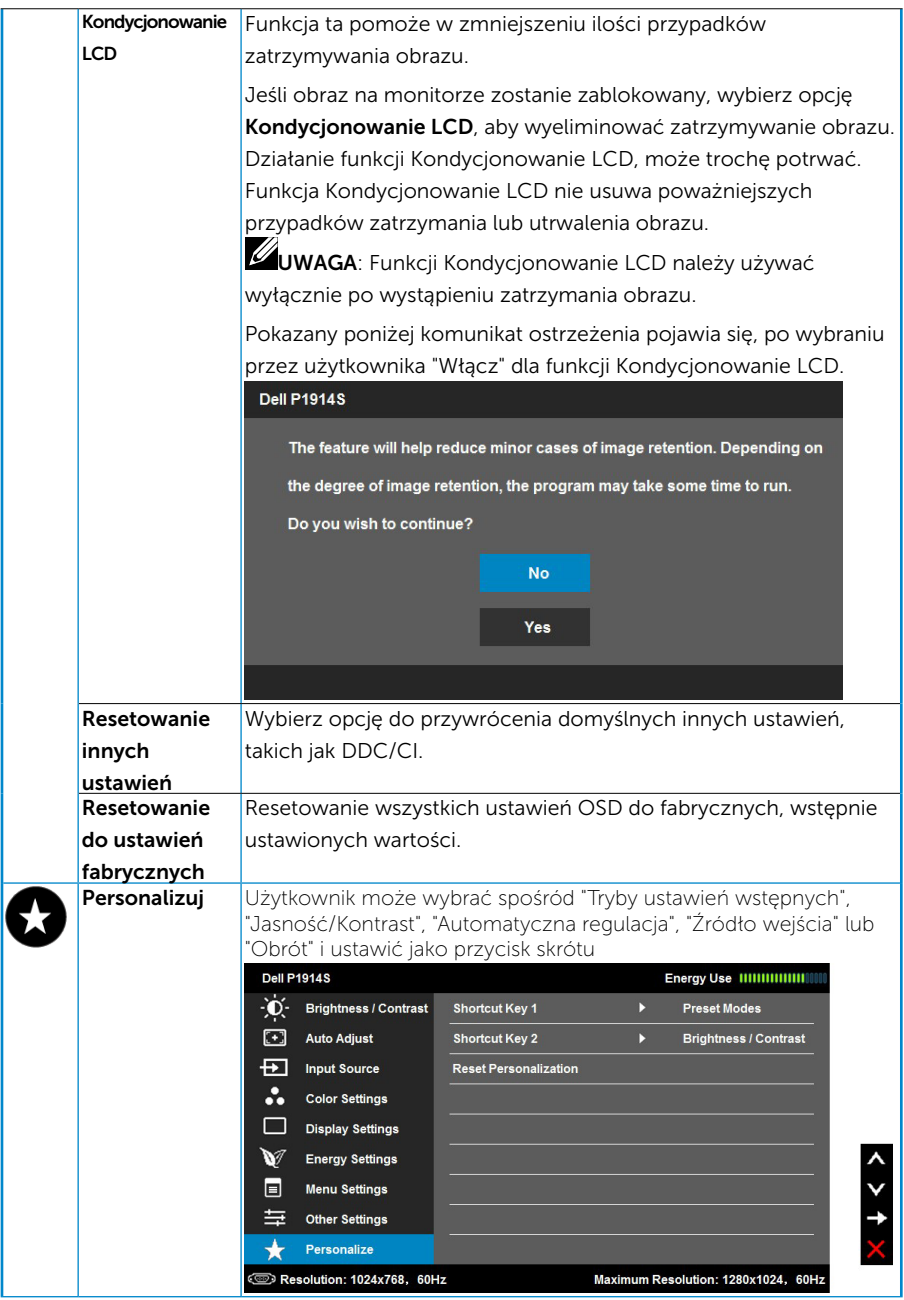

## <span id="page-43-0"></span>Komunikaty OSD

Gdy monitor nie obsługuje określonego trybu rozdzielczości, pojawi się następujący komunikat:

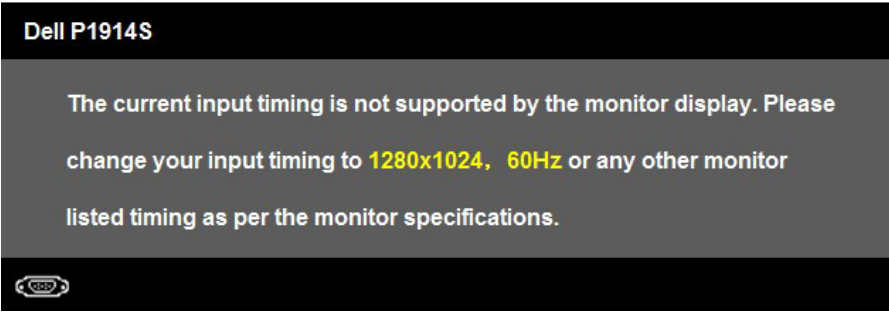

Oznacza to, że monitor nie może się zsynchronizować z sygnałem odbieranym z komputera. Sprawdź "Specyfikacie monitora" w celu uzyskania informacji o poziomych i pionowych zakresach częstotliwości które może adresować ten monitor.

Po włączeniu funkcji Energy Smart lub Kontrast dynamiczny (w tych trybach ustawień wstępnych: Gra lub Film), wyłączana jest ręczna regulacja jasności.

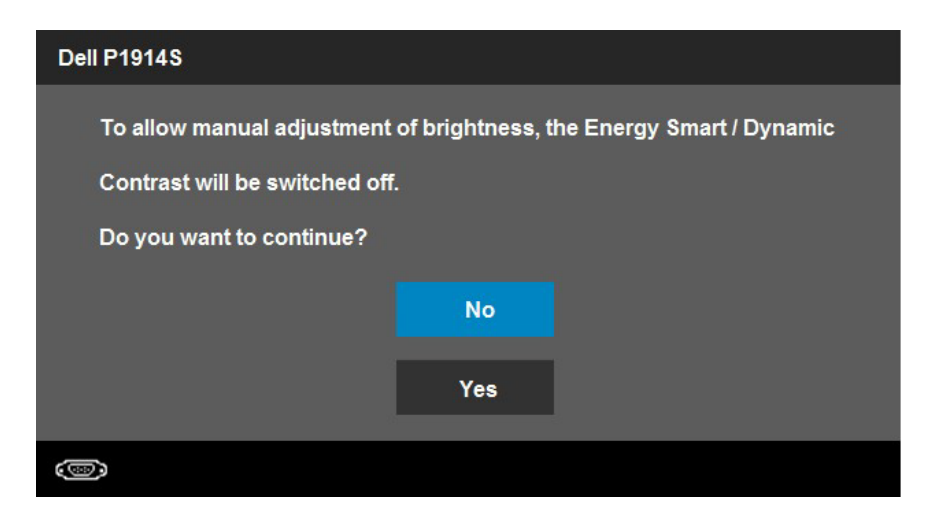

#### Przed wyłączeniem funkcji DDC/CI, pojawi się następujący komunikat.

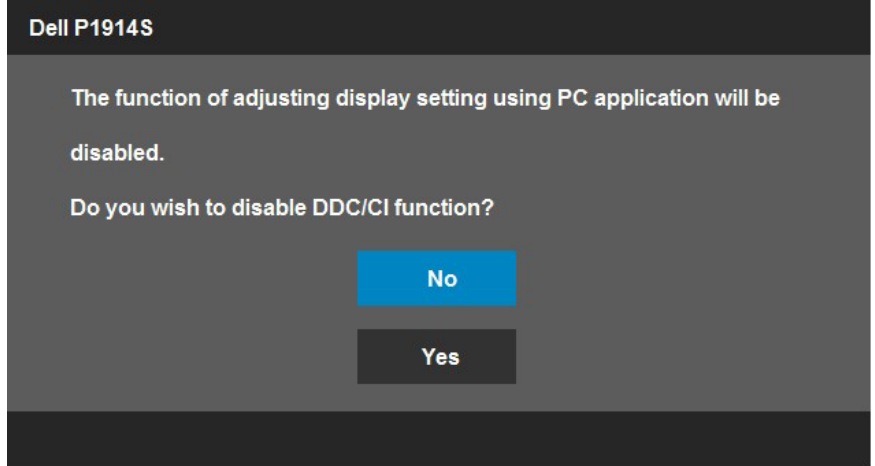

Po przejściu monitora do trybu Oszczędzanie energii, pojawi się następujący komunikat:

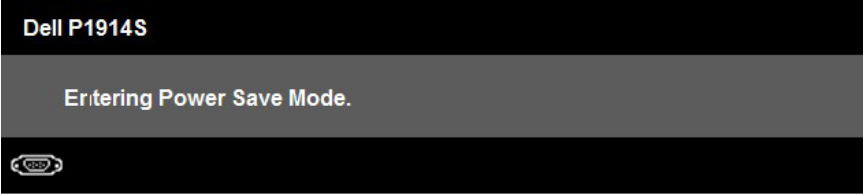

Uaktywnij komputer i wybudź monitor, aby uzyskać dostęp do ["OSD"](#page-33-1).

Po naciśnięciu dowolnego przycisku, oprócz przycisku zasilania, w zależności od wybranego wejścia, pojawi się następujący komunikat:

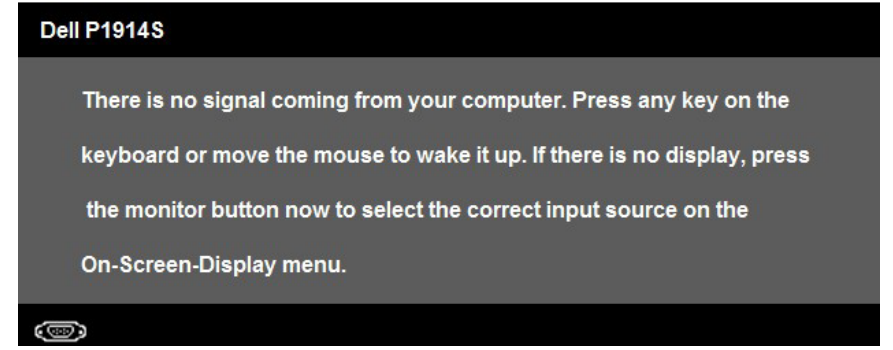

Jeśli nie jest podłączony kabel VGA lub DVI albo DP, pojawi się następujące, pływające okno dialogowe. Po pozostawieniu w tym stanie, monitor przejdzie do trybu oszczędzania energii po 5 minutach.

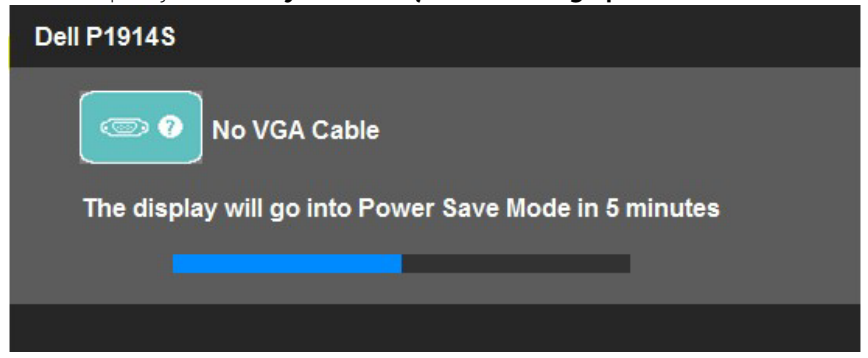

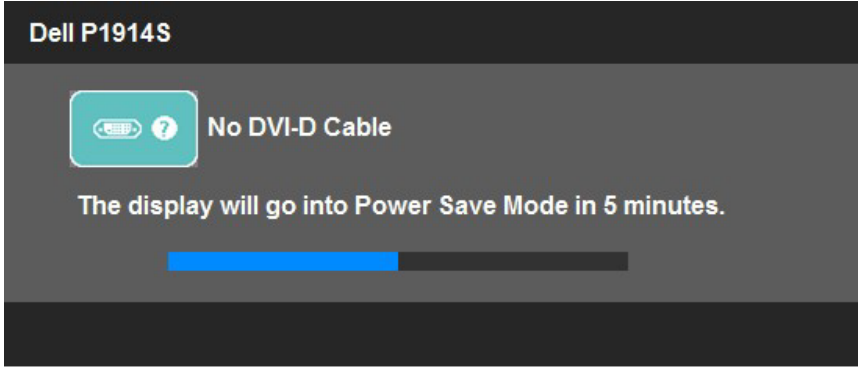

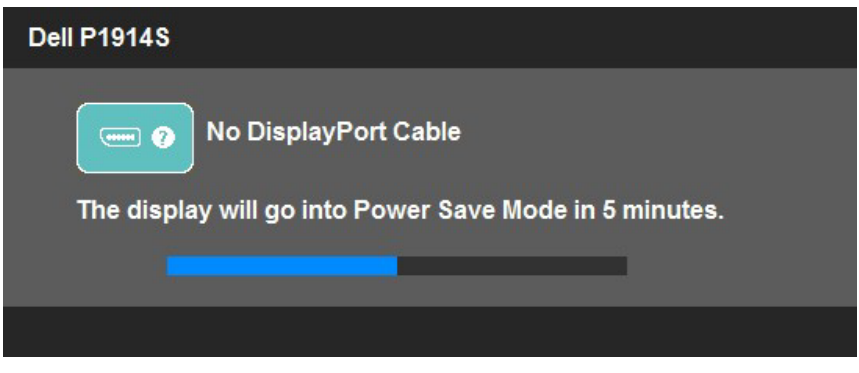

Aby uzyskać dalsze informacje, sprawdź "Rozwiązywanie problemów".

## <span id="page-46-0"></span>Ustawienie maksymalnej rozdzielczości

Aby ustawić maksymalną rozdzielczość dla monitora:

Windows Vista , Windows 7 , Windows 8 , Windows 8.1:

- 1. Tylko dla Windows 8 ,Windows 8.1: wybierz kafelek Pulpit, aby przełączyć na klasyczny wygląd pulpitu.
- 2. Kliknij prawym przyciskiem na pulpicie i kliknij Rozdzielczość ekranu.
- 3. Kliknij, aby wyświetlić rozwijaną listę rozdzielczości ekranu i wybierz 1280 x 1024.
- 4. Kliknij OK.

Windows 10:

- 1. Kliknij prawym przyciskiem myszy na pulpicie, a następnie kliknij polecenie Ustawienia ekranu.
- 2. Kliknij pozycję Zaawansowane ustawienia wyświetlania.
- 3. Kliknij, aby wyświetlić rozwijaną listę rozdzielczości ekranu i wybierz 1280 x  $1024$
- 4. Kliknij pozycję Zastosuj.

Jeśli nie jest widoczna opcja 1280 x 1024, może być konieczna aktualizacia sterownika karty graficznej. W zależności od komputera, wykonaj jedną z następujących procedur:

W przypadku posiadania komputera desktop lub komputera przenośnego Dell:

• Przejdź pod adres [www.dell.com/support](http://www.dell.com/support)/, wprowadź znacznik serwisowy i pobierz najnowszy sterownik dla posiadanej karty graficznej.

Jeśli używany jest komputer innej marki niż Dell (przenośny lub desktop):

- Przejdź na stronę pomocy technicznej dla komputera i pobierz najnowsze sterowniki grafiki.
- Przejdź do strony sieci web karty graficznej i pobierz najnowsze sterowniki karty graficznej.

## <span id="page-47-0"></span>Używanie nachylania, obrotu i wysuwania w pionie

#### *Nachylanie, obrót*

Przy zamontowanej podstawie monitor można nachylać i obracać dla uzyskania najbardziej wygodnego kąta widzenia.

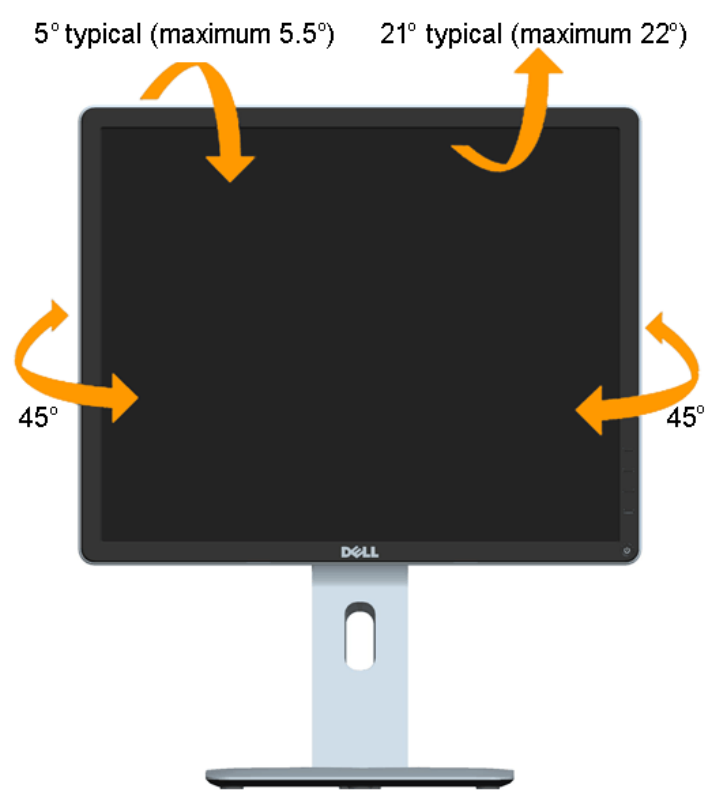

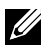

UWAGA: Po dostarczeniu monitora z fabryki, podstawa jest odłączona.

#### <span id="page-48-0"></span>*Wysuwanie w pionie*

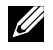

UWAGA: Wspornik można wysunąć w pionie na długość do 130 mm. Rysunek poniżej ilustruje jak wysunąć podstawę w pionie.

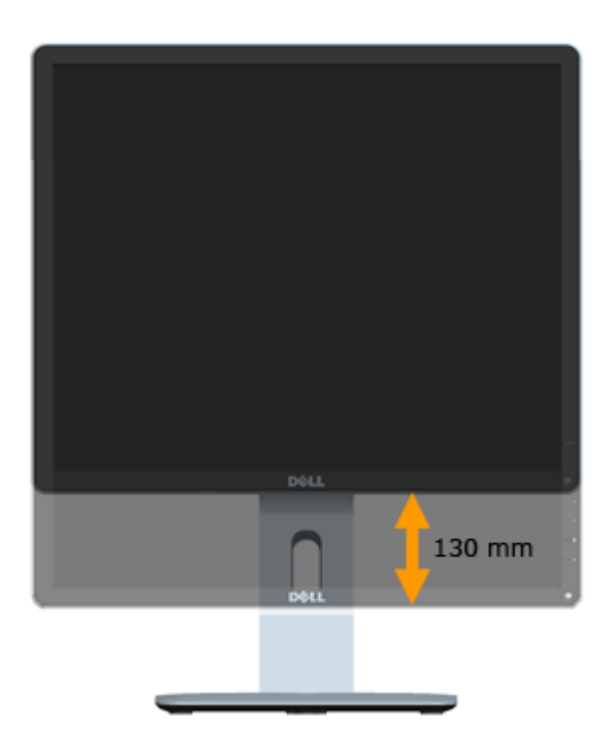

#### <span id="page-49-0"></span>*Obrót monitora*

Przed obróceniem monitora należy go całkowicie wysunąć w pionie (Wysuwanie w pionie) i do końca nachylić (Nachylanie), aby uniknąć uderzenia dolną krawędzią monitora.

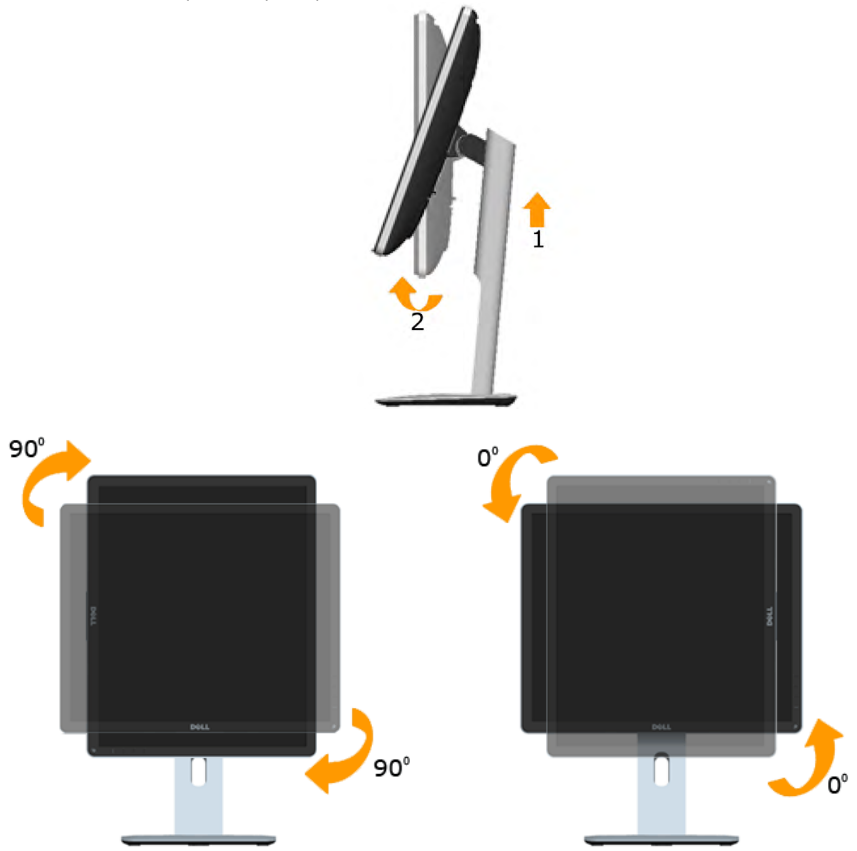

U

UWAGA: W celu użycia funkcji Obrót wyświetlacza (Widok poziomy versus widok pionowy) w komputerze Dell należy zainstalować zaktualizowany sterownik, który nuie jest dostarczany z tym monitorem. Aby pobrać sterownik karty graficznej, przejdź do [www.dell.com/support](http://www.dell.com/support)/ i sprawdź w części Download (Pobieranie) najnowsze aktualizacje sterowników wideo.

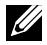

UWAGA: W trybie widoku pionowego, może wystąpić pogorszenie jakości w aplikacjach z intensywną grafiką (gry 3D, itd.).

## <span id="page-50-0"></span>Regulacja ustawień obrotu systemu

Po obróceniu monitora należy dokończyć procedurę poniżej w celu regulacji ustawień obrotu wyświetlacza systemu.

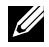

UWAGA: Jeśli używany jest monitor innej firmy niż Dell należy przejść na stronę sieci web sterownika grafiki lub na stronę sieci web producenta komputera w celu uzyskania informacji o obracaniu wyświetlanych 'treści'.

W celu regulacji ustawień obrotu wyświetlacza:

1. Kliknij prawym przyciskiem na pulpicie i kliknij Właściwości.

2. Wybierz zakładkę Ustawienia i kliknij Zaawansowane.

3. Jeśli posiadana jest karta graficzna ATI, wybierz zakładkę Obrót i ustaw preferowany obrót.

Jeśli posiadana jest starsza karta graficzna nVidia, kliknij zakładkę nVidia i w lewej kolumnie wybierz NVRotate, a następnie wybierz preferowany obrót.

Jeśli posiadana jest karta graficzna Intel® , wybierz zakładkę grafiki Intel, kliknij Właściwości grafiki, wybierz zakładkę Obrót, a następnie ustaw preferowany obrót.

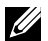

UWAGA: Jeśli nie jest widoczna opcja obrotu lub, gdy obrót działa nieprawidłowo, przejdź pod adres [www.dell.com/support/](http://www.dell.com/support) i pobierz najnowszy sterownik dla karty graficznej.

## <span id="page-51-0"></span>Rozwiązywanie problemów

#### OSTRZEŻENIE: Przed rozpoczęciem jakichkolwiek procedur z tej sekcji należy zastosować się do zaleceń z części "Instrukcje bezpieczeństwa"

#### Autotest

Monitor ma funkcję autotestu, umożliwiającą sprawdzenie prawidłowości działania monitora. Jeśli monitor i komputer są prawidłowo podłączone, ale ekran monitora pozostaje ciemny należy uruchomić autotest monitora, wykonując następujące czynności:

1. Wyłącz komputer i monitor.

Odłącz kabel wideo z tyłu komputera. Aby zapewnić prawidłowe działanie autotestu należy odłączyć z tyłu komputera wszystkie kable wideo.

2. Włącz monitor.

Jeśli monitor nie wykrywa sygnału wideo i działa prawidłowo, powinno pojawić się pływające okno dialogowe (na czarnym tle). W trybie autotestu, dioda LED zasilania świeci białym światłem. W zależności od wybranego wejścia, będzie także stale przewijane na ekranie jedno z pokazanych poniżej okien dialogowych.

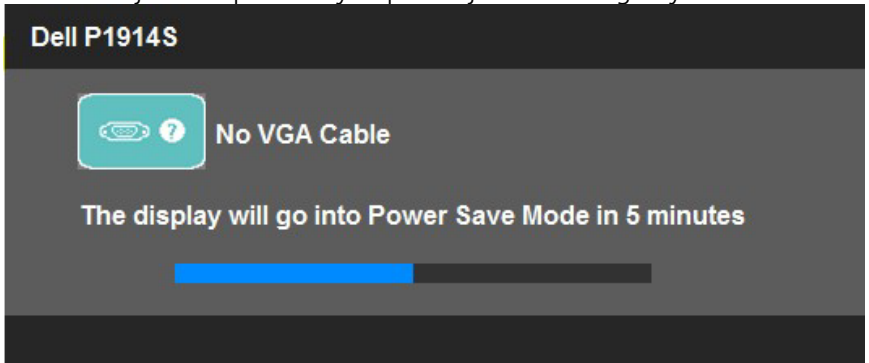

- 3. To okno pojawia się także przy normalnym działaniu systemu, po odłączeniu lub uszkodzeniu kabla wideo. Po pozostawieniu w tym stanie, monitor przejdzie do trybu oszczędzania energii po 5 minutach.
- 4. Wyłącz monitor i podłącz ponownie kabel wideo; następnie włącz komputer i monitor.

Jeśli po zastosowaniu poprzedniej procedury ekran monitora pozostaje pusty, sprawdź kartę graficzną i komputer, ponieważ monitor działa prawidłowo.

**UWAGA:** Funkcja autostestu nie jest dostępna w trybach video S-Video, Composite i Component.

## <span id="page-52-0"></span>Wbudowane testy diagnostyczne

Monitor ma wbudowane narzędzie diagnostyczne, pomocne w określeniu, czy nieprawidłowości działania ekranu są powiązane z monitorem, czy z komputerem i kartą graficzną.

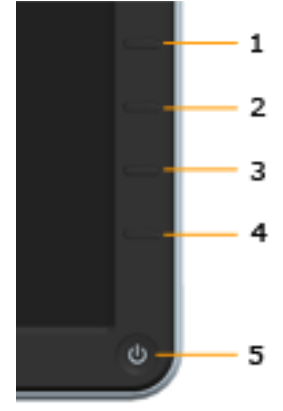

UWAGA: Wbudowane testy diagnostyczne można uruchomić wyłącznie po odłączeniu kabla wideo, gdy monitor znajduje się w trybie autotestu.

Aby uruchomić wbudowane testy diagnostyczne:

- 1. Upewnij się, że ekran jest czysty (na powierzchni ekranu nie ma kurzu).
- 2. Odłacz kabelle) wideo z tyłu komputera lub monitora. Monitor przejdzie do trybu autotestu.
- 3. Naciśnij i przytrzymaj jednocześnie przez 2 sekundy Przycisk 1 i Przycisk 4 na panelu przednim. Pojawi się szary ekran.
- 4. Uważnie sprawdź ekran pod kątem nieprawidłowości.
- 5. Ponownie naciśnij Przycisk 4 na panelu przednim. Kolor ekranu zmieni się na czerwony.
- 6. Sprawdź wyświetlacz pod kątem wszelkich nieprawidłowości.
- 7. Powtórz czynności 5 i 6, aby sprawdzić wyświetlanie kolorów zielonego, niebieskiego, czarnego, białego i ekranów tekstu.

Test jest zakończony po pojawieniu się białego ekranu. Aby wyjść, naciśnij ponownie Przycisk 4.

Jeśli używając wbudowanego narzędzia diagnostyki nie można wykryć żadnych nieprawidłowości ekranu, monitor działa prawidłowo. Sprawdź kartę graficzną i komputer.

## <span id="page-53-0"></span>Typowe problemy

Następująca tabela zawiera ogólne informacje o mogących wystąpić typowych problemach związanych z monitorem i możliwe rozwiązania.

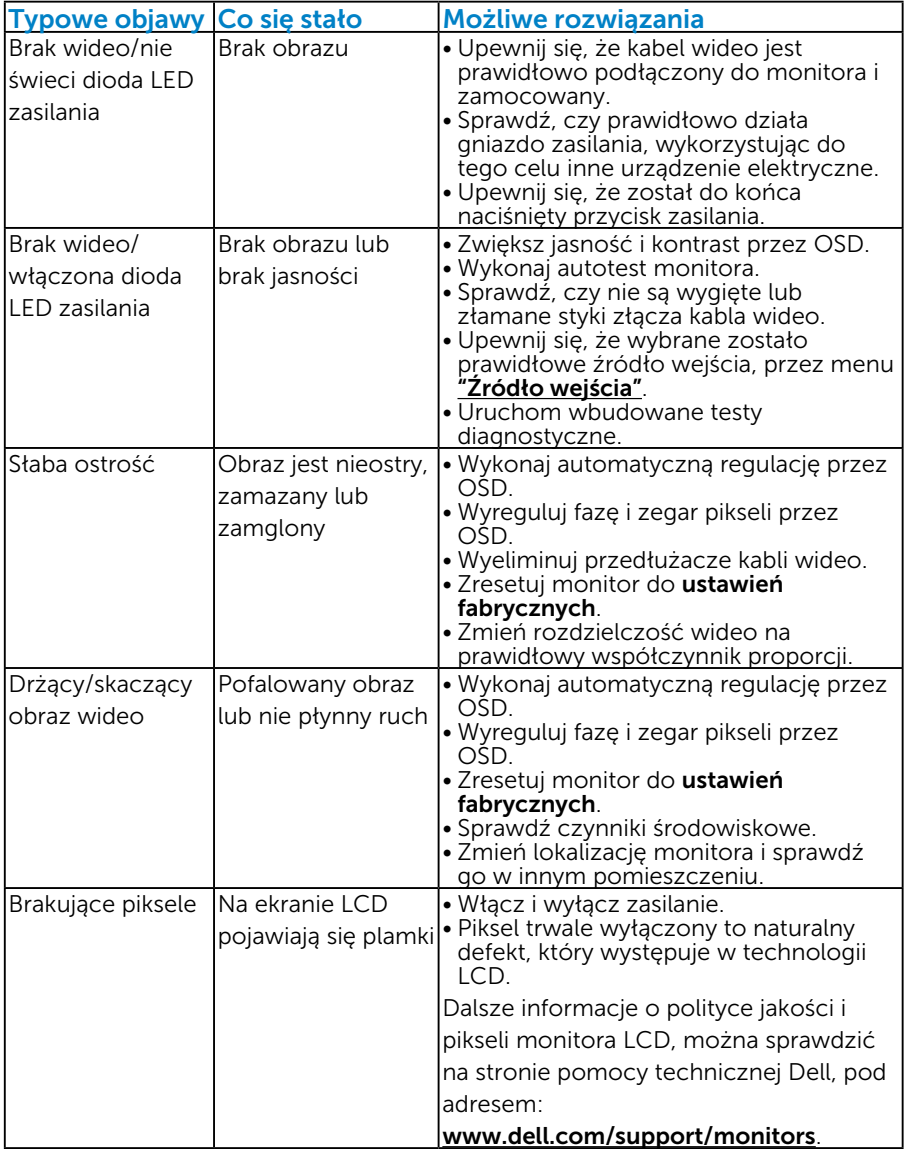

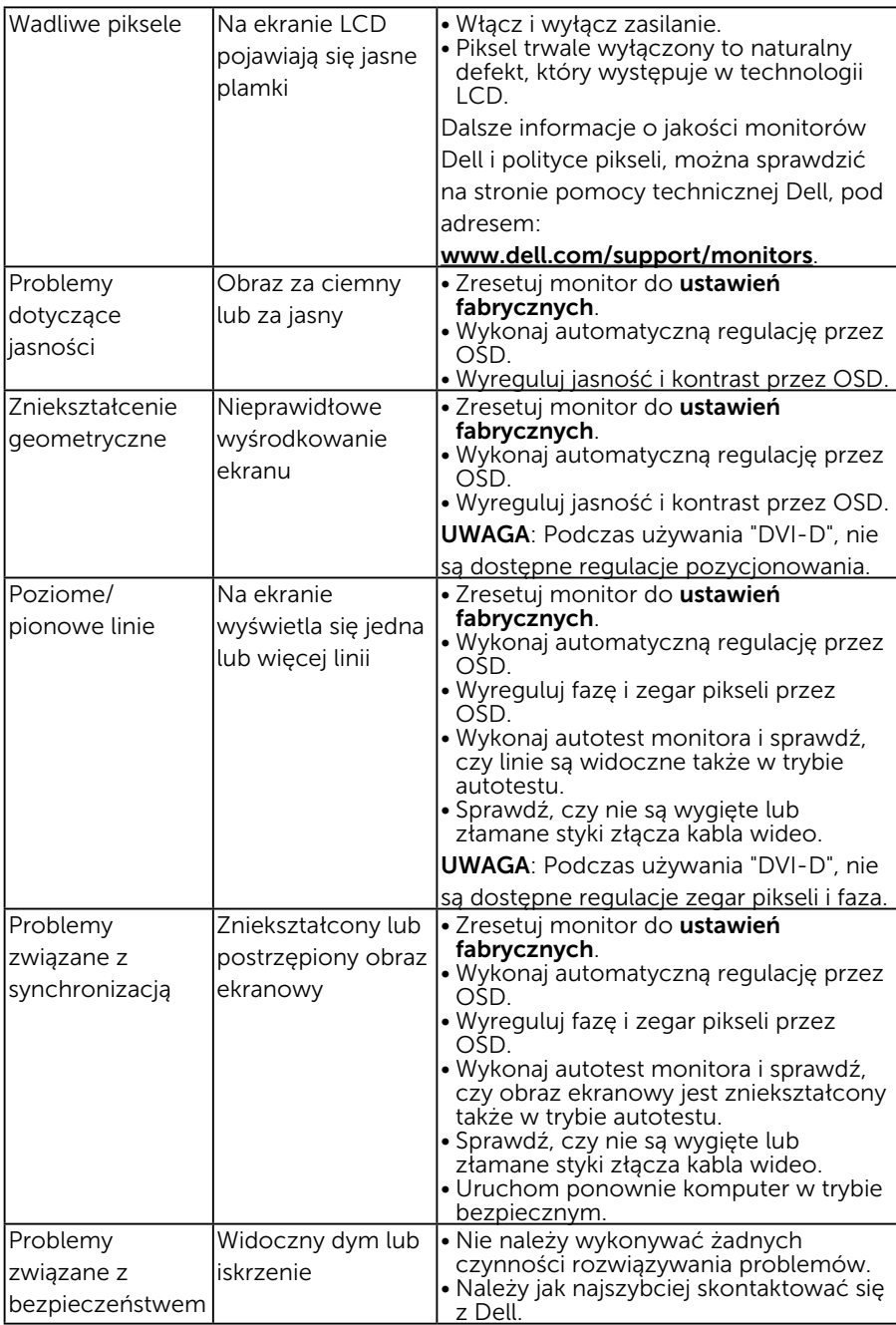

<span id="page-55-0"></span>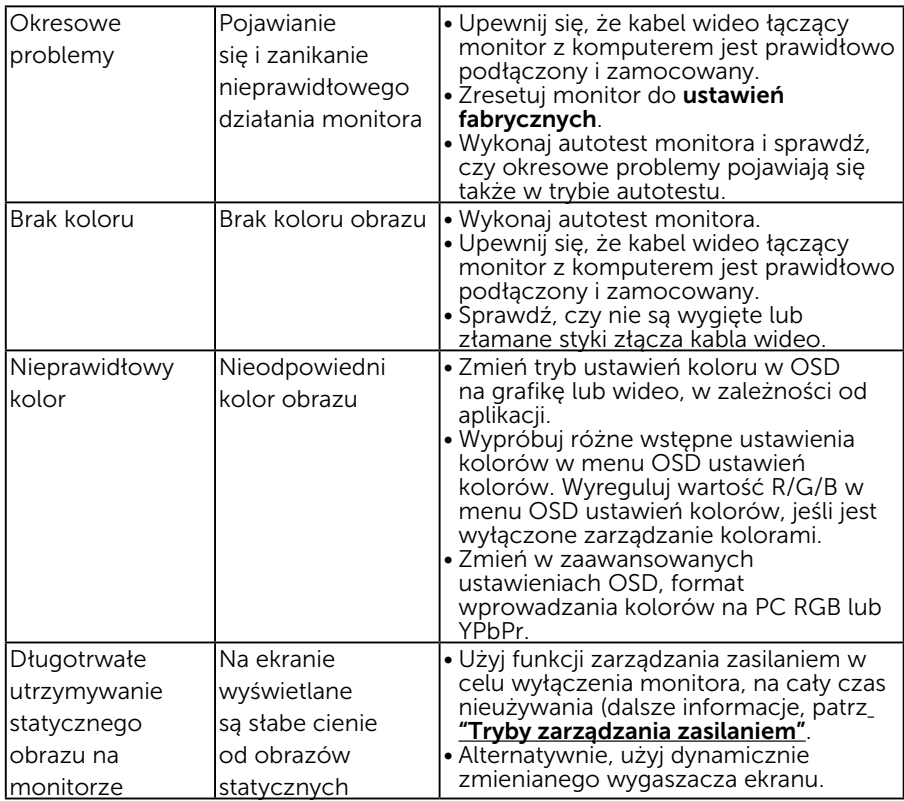

## Problemy charakterystyczne dla produktu

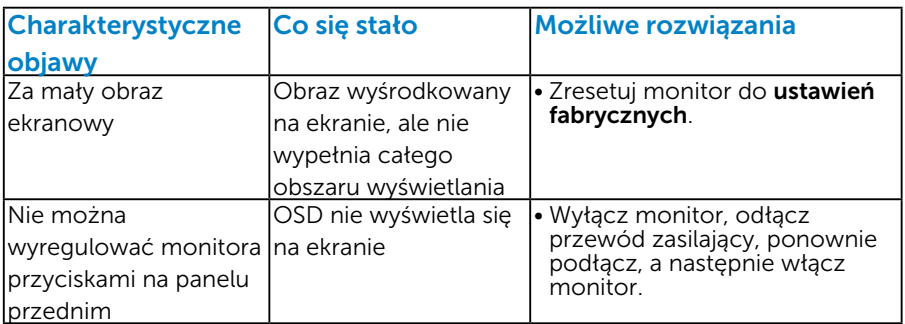

<span id="page-56-0"></span>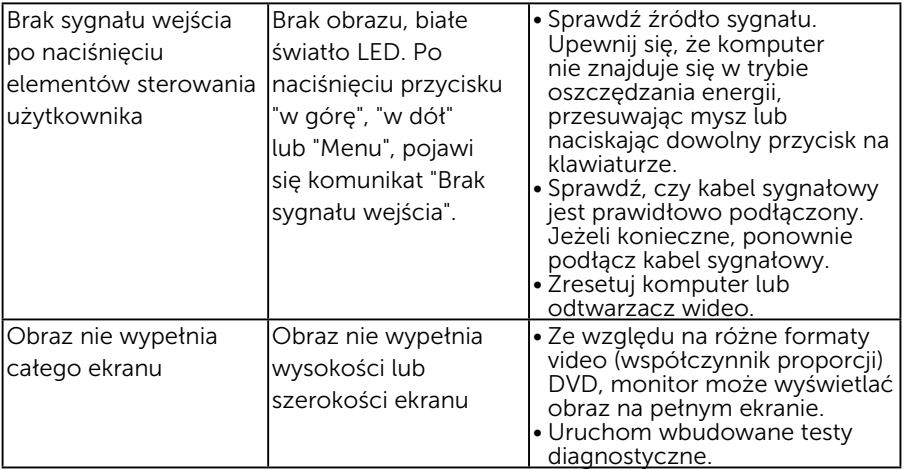

UWAGA: Po wybraniu trybu DVI-D/DP, nie jest dostępna funkcja Automatyczna regulacja.

## Problemy dotyczące uniwersalnej magistrali szeregowej (USB)

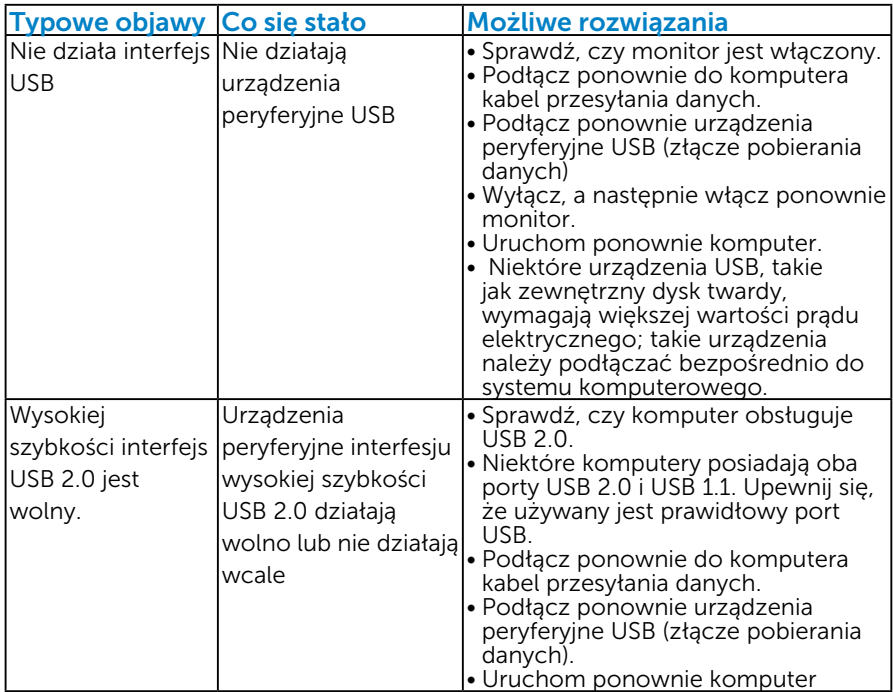

## <span id="page-57-0"></span>Dodatek

## OSTRZEŻENIE: Instrukcje bezpieczeństwa

OSTRZEŻENIE: Używanie elementów sterowania, regulacji lub procedur, innych niż określone w tej dokumentacji, może spowodować narażenie na porażenie prądem elektrycznym, zagrożenia związane z prądem elektrycznym i/lub zagrożenia mechaniczne.

Informacje dotyczące instrukcji bezpieczeństwa, znajdują się w części *Instrukcja informacji o produkcie*.

## Uwaga FCC (tylko USA) i inne informacje dotyczące przepisów

Uwagi FCC i inne informacje dotyczące przepisów, można sprawdzić na stronie sieciowej zgodności z przepisami, pod adresem [www.dell.com\](http://www.dell.com\regulatory_compliance) [regulatory\\_compliance.](http://www.dell.com\regulatory_compliance)

#### To urządzenie spełnia wymagania części 15 przepisów FCC. Jego działanie podlega następującym, dwóm warunkom:

- (1) to urządzenie nie może powodować szkodliwych zakłóceń
- (2) to urządzenie musi przyjmować wszelkie odbierane zakłócenia, w tym zakłócenia mogące powodować niepożądane działanie

## <span id="page-57-1"></span>Kontakt z firmą Dell

#### Dla klientów w Stanach Zjednoczonych, należy dzwonić pod numer 800-WWW-DELL (800-999-3355).

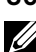

UWAGA: Przy braku aktywnego połączenia z Internetem, informacje kontaktowe można znaleźć na fakturze zakupu, opakowaniu, rachunku lub w katalogu produktu Dell.

Firma Dell udostępnia kilka opcji pomocy technicznej i usług online i telefonicznie. Dostępność zależy od kraju i produktu, a niektóre usługi mogą nie być dostępne w danym regionie.

W celu uzyskania dostępu do zawartości wsparcia online:

1. Sprawdź [ww.dell.com/support/monitors](http://www.dell.com/support/monitors)

W celu kontaktu z Dell w zakresie sprzedaży, pomocy technicznej lub obsługi klienta:

- 1. Sprawdź [www.dell.com/support](http://www.dell.com/support).
- 2. Sprawdź kraj lub region w menu rozwijalnym Wybierz kraj/region, w górnej lewej części strony.
- 3. Kliknij Kontakt z nami, w górnej lewej części strony.
- 4. Wybierz odpowiednią usługę i łącze pomocy, w zależności od potrzeb.
- 5. Wybierz wygodną metodę kontaktu z Dell.

## <span id="page-58-0"></span>Ustawienia monitora

#### Ustawienie rozdzielczości wyświetlania na 1280 x 1024 (Maksymalna)

Dla zapewnienia optymalnej rozdzielczości wyświetlania, podczas używania systemów operacyjnych Microsoft Windows, ustaw rozdzielczość wyświetlania na 1280 x 1024 pikseli, poprzez wykonanie następujących czynności:

Windows Vista ,Windows 7 ,Windows 8 ,Windows 8.1:

- 1. Tylko dla Windows 8 Windows 8.1: wybierz kafelek Pulpit, aby przełączyć na klasyczny wygląd pulpitu.
- 2. Kliknij prawym przyciskiem na pulpicie i kliknij Rozdzielczość ekranu.
- 3. Kliknij, aby wyświetlić rozwijaną listę rozdzielczości ekranu i wybierz 1280 x 1024.
- 4. Kliknij OK.

Windows 10:

- 1. Kliknij prawym przyciskiem myszy na pulpicie, a następnie kliknij polecenie Ustawienia ekranu.
- 2. Kliknij pozycję Zaawansowane ustawienia wyświetlania.
- 3. Kliknij, aby wyświetlić rozwijaną listę rozdzielczości ekranu i wybierz 1280 x 1024.
- 4. Kliknij pozycję Zastosuj.

Jeśli nie jest widoczna opcja 1280 x 1024, może być konieczna aktualizacja sterownika karty graficznej. Wybierz scenariusz poniżej najlepiej opisujący używany system komputerowy i wykonaj instrukcje

- 1: ["Jeśli używany jest komputer Dell typu desktop lub przenośny](#page-59-1)  [komputer Dell z dostępem do Internetu"](#page-59-1)
- 2: ["Jeśli używany jest komputer typu desktop, komputer przenośny lub](#page-59-2)  [karta graficzna innej marki niż Dell"](#page-59-2)

## <span id="page-59-1"></span><span id="page-59-0"></span>Jeśli używany jest komputer Dell typu desktop lub przenośny komputer Dell z dostępem do Internetu

- 1. Przejdź do <http://www.dell.com/support>, wprowadź znacznik serwisowy i pobierz najnowszy sterownik dla posiadanej karty graficznej.
- 2. Po instalacji sterowników dla adaptera grafiki należy ponownie spróbować ustawić rozdzielczość na 1280 x 1024.
- UWAGA: Jeśli nie można ustawić rozdzielczości na 1280 x 1024 należy się skontaktować z firmą Dell i zapytać o adapter grafiki, który obsługuje te rozdzielczości.

## <span id="page-59-2"></span>Jeśli używany jest komputer typu desktop, komputer przenośny lub karta graficzna innej marki niż Dell

Windows Vista , Windows 7 , Windows 8 , Windows 8.1:

- 1. Tylko dla Windows 8 lub Windows 8.1: wybierz kafelek Pulpit, aby przełączyć na klasyczny wygląd pulpitu.
- 2. Kliknij prawym przyciskiem na pulpicie i kliknij Personalizacja.
- 3. Kliknij Zmień ustawienia wyświetlania.
- 4. Kliknij Ustawienia zaawansowane.
- 5. Zidentyfikuj dostawcę karty graficznej z opisu w górnej części okna (np. NVIDIA, ATI, Intel, itd.).
- 6. Wyszukaj zaktualizowany sterownik na stronie sieciowej dostawcy karty graficznej (na przykład,<http://www.ATI.com> LUB [http://www.](http://www.NVIDIA.com) [NVIDIA.com](http://www.NVIDIA.com) ).
- 7. Po instalacji sterowników dla adaptera grafiki należy ponownie spróbować ustawić rozdzielczość na 1280 x 1024.

Windows 10:

- 1. Kliknij prawym przyciskiem myszy na pulpicie, a następnie kliknij polecenie Ustawienia ekranu.
- 2. Kliknij pozycję Zaawansowane ustawienia wyświetlania.
- 3. Kliknij pozycję Właściwości karty graficznej.
- 4. Zidentyfikuj dostawcę karty graficznej z opisu w górnej części okna (np. NVIDIA, ATI, Intel, itd.).
- 5. Wyszukaj zaktualizowany sterownik na stronie sieciowej dostawcy karty graficznej (na przykład, http://www.ATI.com LUB http://www.NVIDIA.com ).
- 6. Po instalacji sterowników dla adaptera grafiki należy ponownie spróbować ustawić rozdzielczość na 1280 x 1024.
- UWAGA: Jeśli nie można ustawić rozdzielczości na 1280 x 1024 należy się skontaktować z producentem komputera lub rozważyć

zakupienie adaptera grafiki z obsługą rozdzielczości wideo 1280 x 1024.